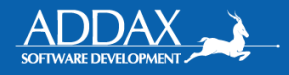

# MANUAL DE USUARIO EXTERNO

# PORTAL DE TRÁMITES DEL TRIBUNAL DE SERVICIO CIVIL

# **VERSIÓN 1**

Solicitado por Tribunal de Servicio Civil 12 de febrero de 2024

Presentado por

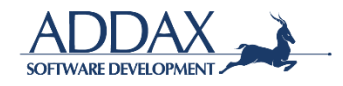

# TABLA DE CONTENIDO

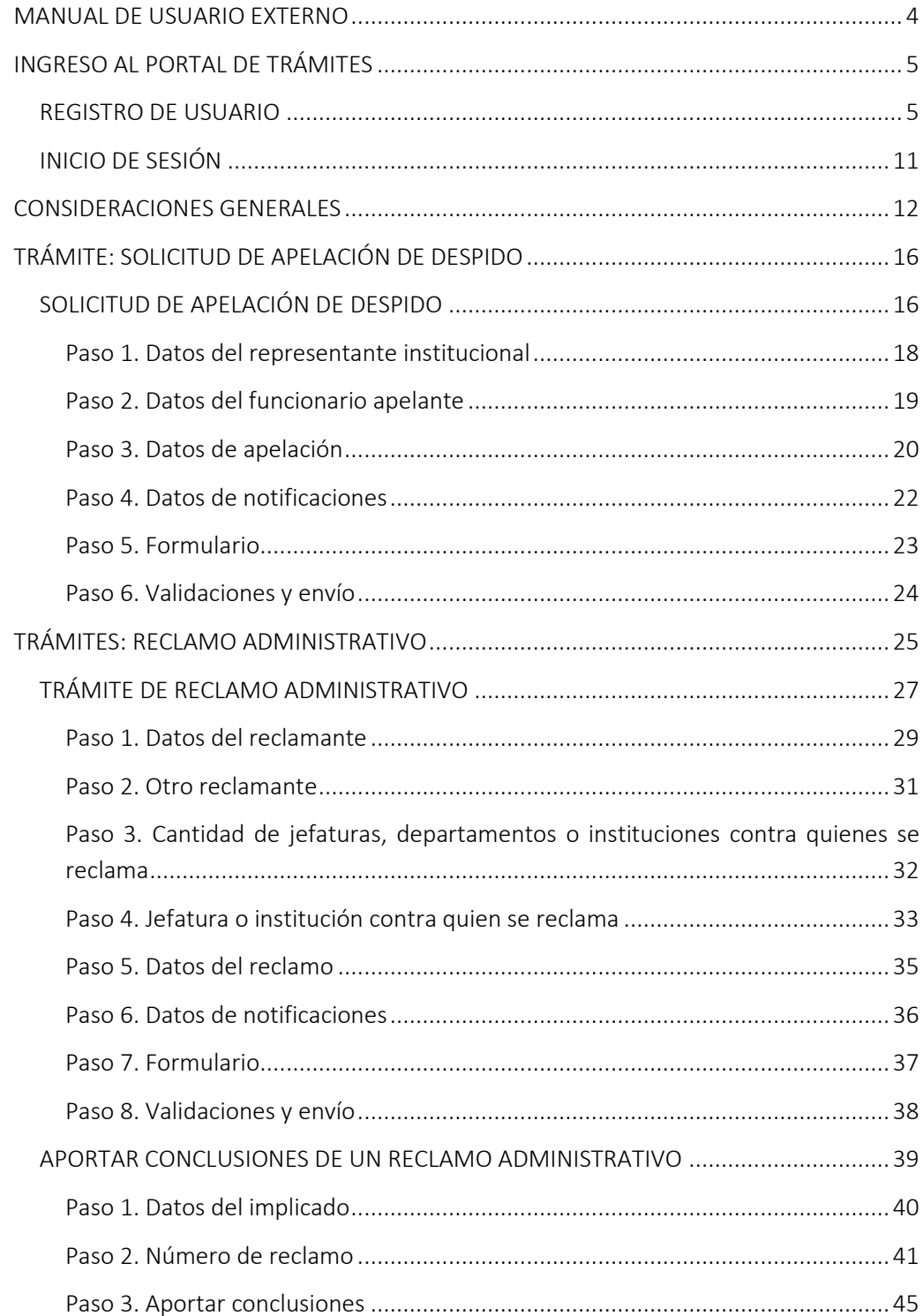

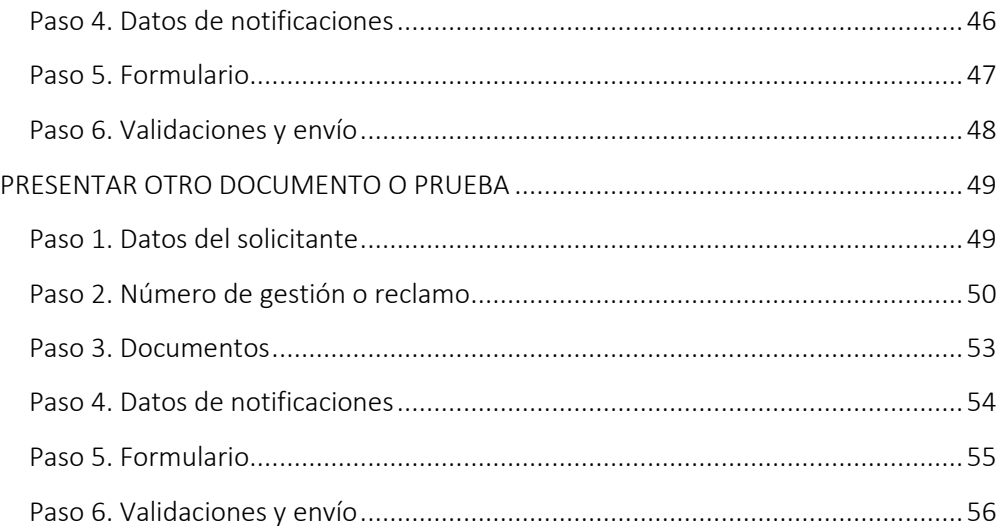

# MANUAL DE USUARIO EXTERNO

A continuación, se presenta el manual de usuario externo del Portal de Trámites del Tribunal de Servicio Civil.

Se consideran "usuarios externos":

- Quienes trabajan para el Estado en algún ministerio o institución y desean presentar un "Reclamo Administrativo".
- Quienes trabajan para el Estado en algún ministerio o institución y requieren presentar una "Solicitud de Apelación de Despido".
- <span id="page-3-0"></span>• Quienes son contratados como abogados de uno o varios funcionarios del Estado, miembros de algún ministerio o institución, y que poseen una autorización para representar a los segundos.

# INGRESO AL PORTAL DE TRÁMITES

Acceda al Portal de Trámites en el siguiente enlace:

• <https://tramites.tsc.go.cr/>

## **REGISTRO DE USUARIO**

<span id="page-4-1"></span><span id="page-4-0"></span>Para acceder al sistema por primera vez, haga clic en "Registrarse".

## **TERREDNAL DE**

#### INICIO INICIAR SESIÓN REGISTRARSE

#### Portal de trámites del Tibunal de Servicio Civil

Le damos la bienvenida a nuestro sistema<br>donde podrá presentar y dar seguimiento a los trámites que deba realizar ante el TSC.

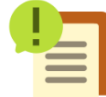

Gestiones de despido: Cuando algún funcionario de una institución o ministerio comete alguna falta, se realiza a lo interno un proceso de despido, las instituciones se encargan de recabar las pruebas correspondientes y efectuar el despido. Si el funcionario no está de acuerdo con su despido, puede realizar una apelación.

Este trámite le permite a las instituciones tramitar las apelaciones de despido ante el Tribunal de Servicio Civil.

Gestiones de reclamo administrativo: Este trámite se utiliza para presentar demandas de servidores o funcionarios de una institución o ministerio que se han visto sometidos a algún prejuicio por parte de sus patrones.

Si aún no tiene una cuenta en nuestro sistema, por favor regístrese dando clic en el siguiente botón:

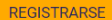

Complete los datos solicitados en el paso 1 del "Registro de usuario".

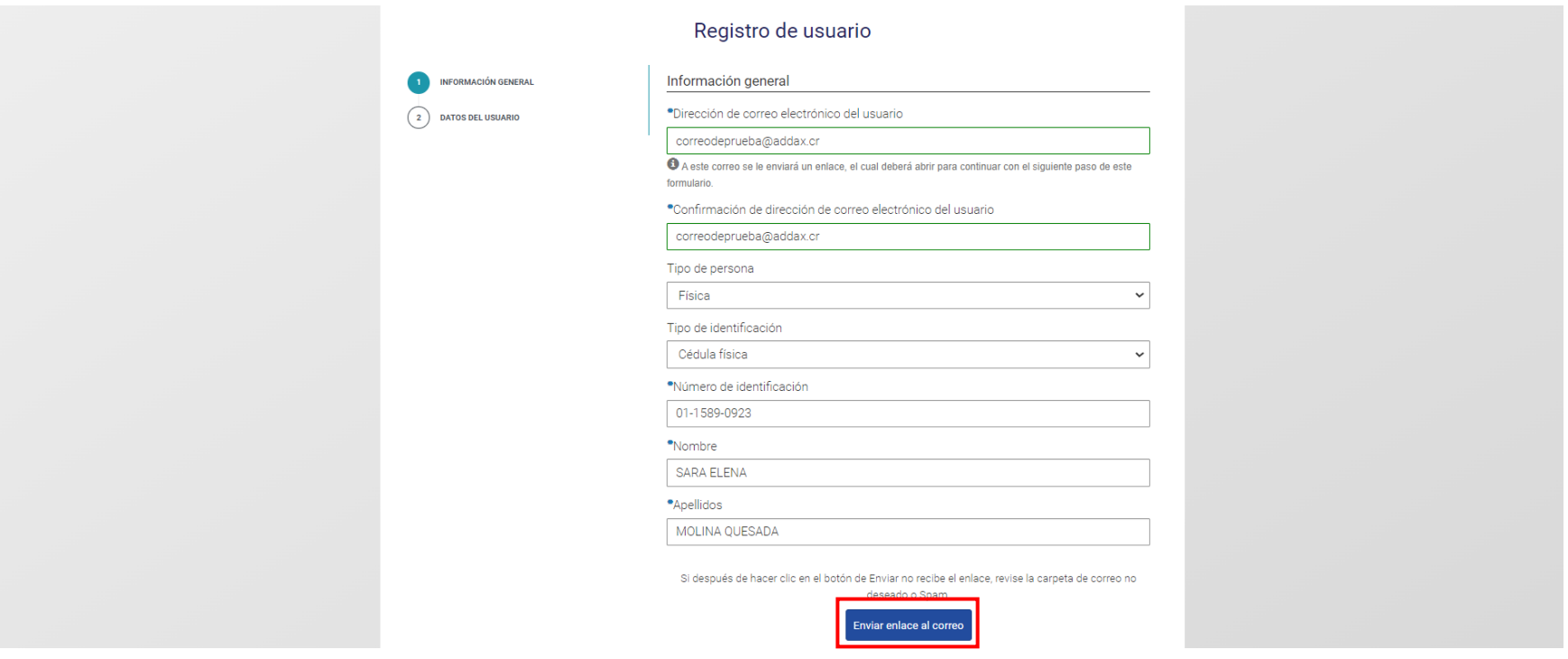

Haga clic en "Enviar enlace al correo". Revise la bandeja de entrada del correo que escribió en los datos del "Registro de usuario". Si no encuentra un correo del Tribunal de Servicio Civil en su bandeja de entrada, revise Spam.

En la siguiente imagen se ilustra el correo que le llegará. Haga clic en "Continuar" para completar el registro de usuario.

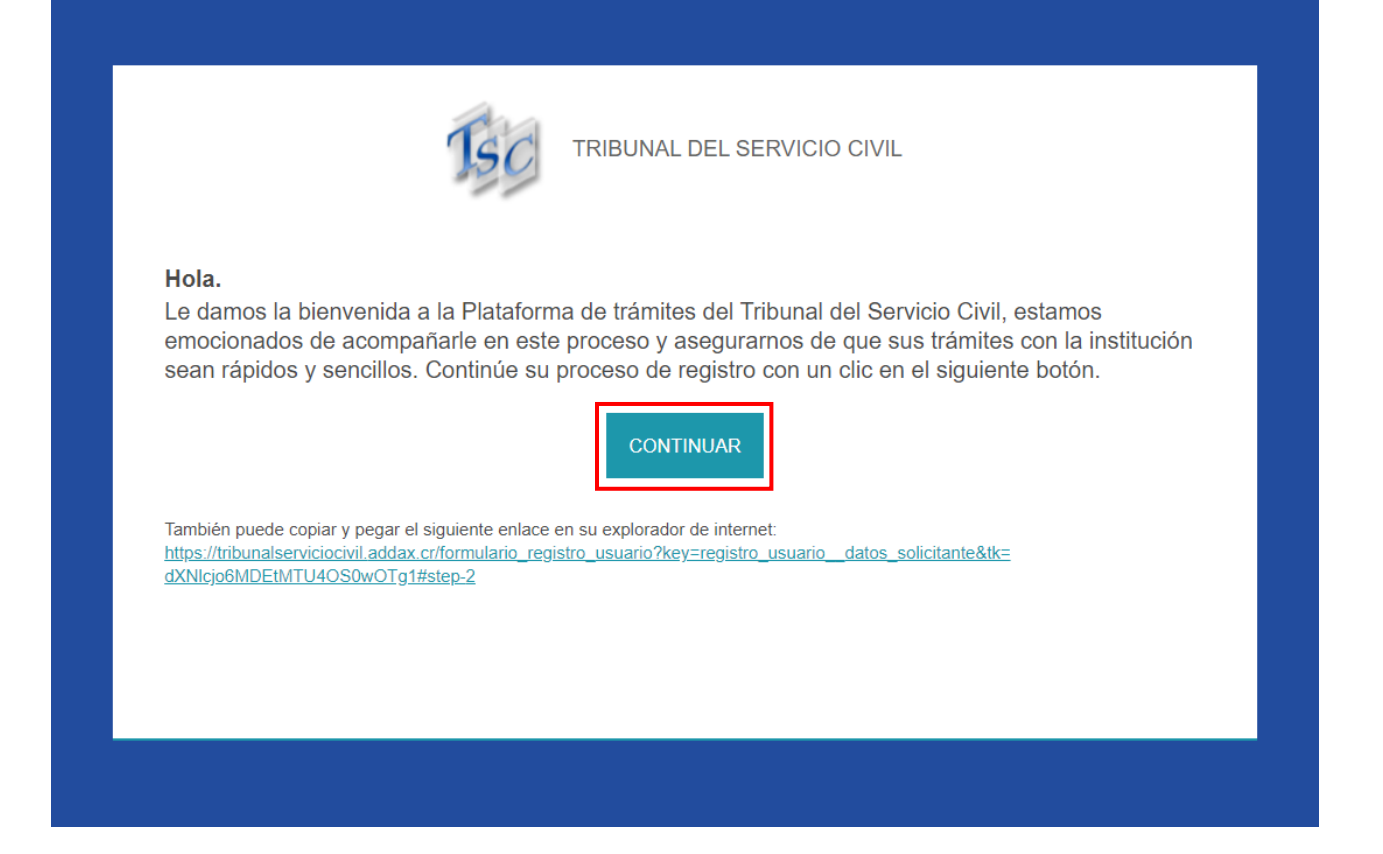

Al hacer clic en "Continuar" se le abrirá en el navegador otra pestaña con el segundo paso del "Registro de usuario". Complete los datos.

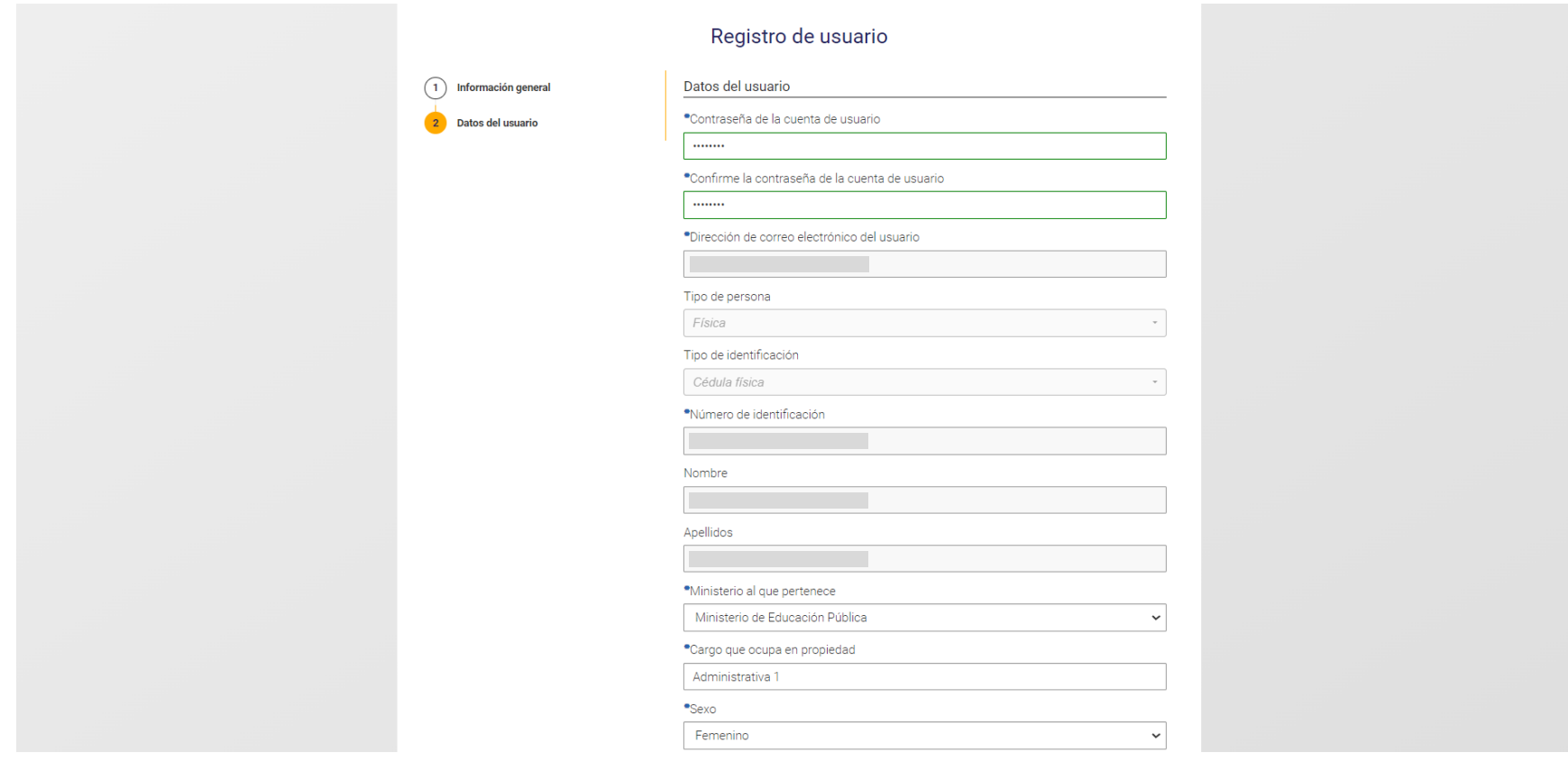

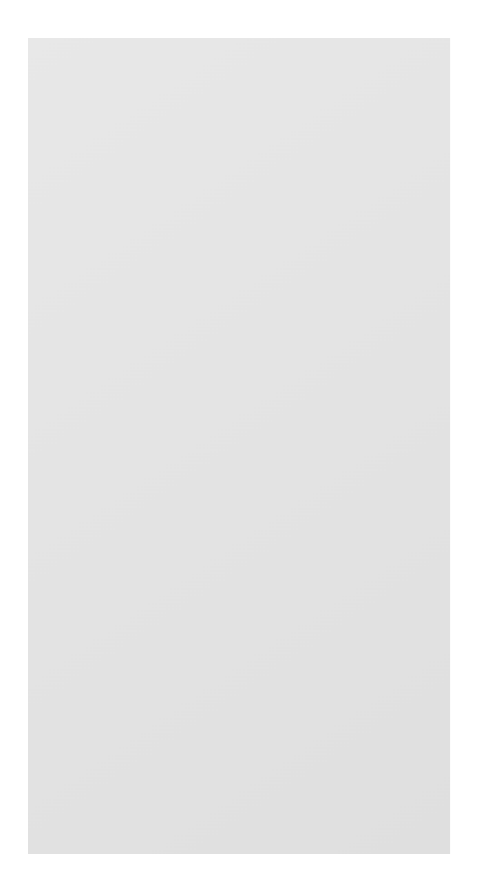

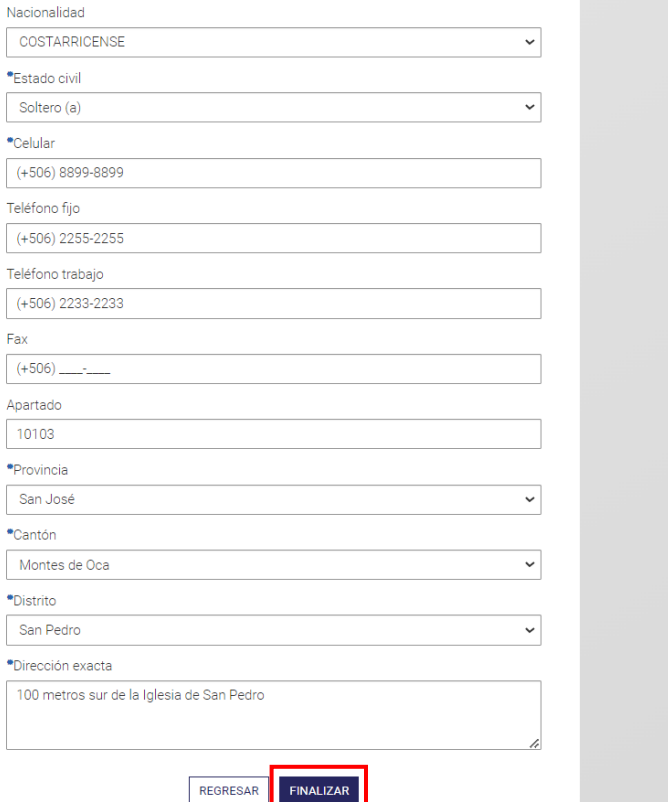

Haga clic en "Finalizar".

## **INICIO DE SESIÓN**

Una vez que haya completado el Registro de Usuario, podrá ingresar al Portal de Trámites. Haga clic en "Iniciar Sesión". Escriba su número de identificación y la contraseña creada. Haga clic en "Ingresar".

<span id="page-10-0"></span>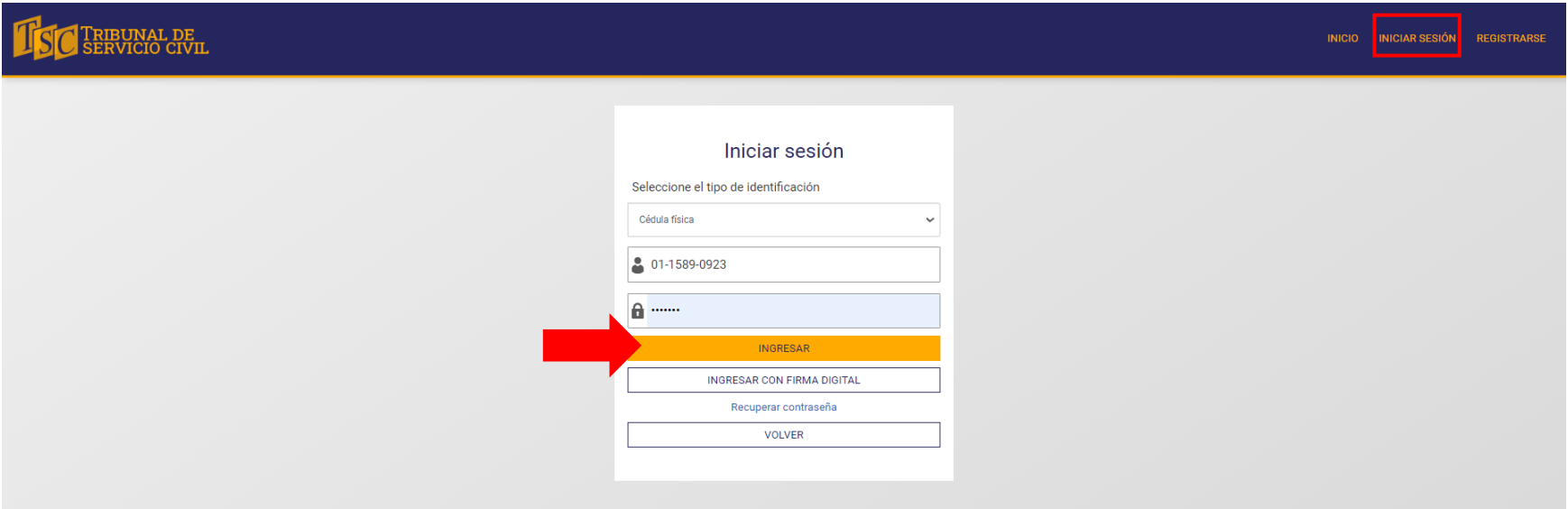

# CONSIDERACIONES GENERALES

Una vez que haya ingresado al Portal de Trámites, se le presentará la sección "Mis trámites".

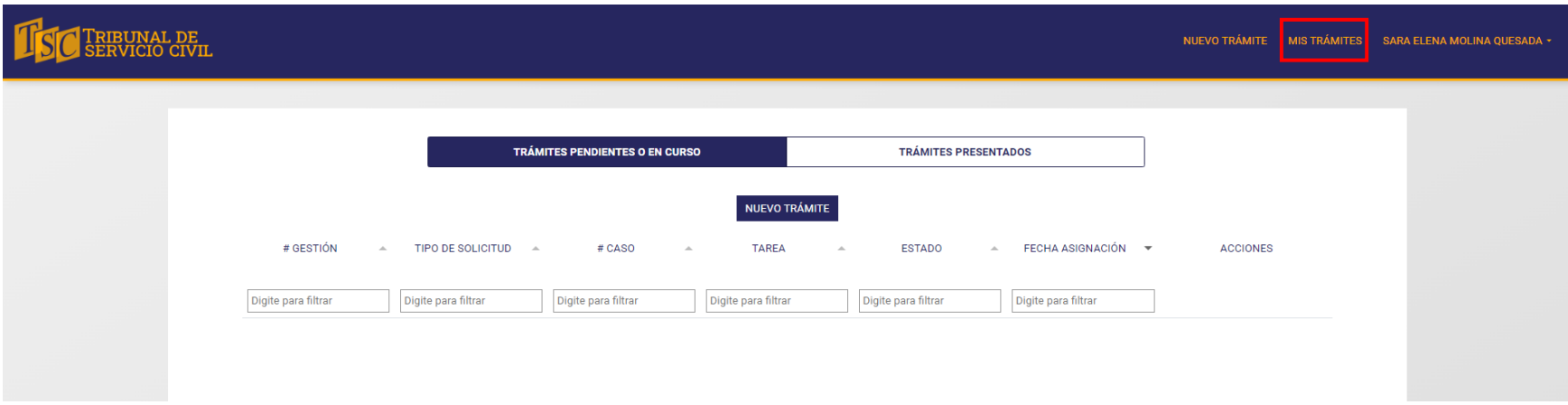

<span id="page-11-0"></span>"Mis trámites" a su vez se divide en dos subsecciones:

• Trámites pendientes o en curso. Acá podrá encontrar el historial de trámites iniciados, no enviados al Tribunal de Servicio Civil. Puede continuar cualquier trámite de esta sección iniciado en el momento que desee. Al hacer clic en "Continuar" encontrará la información que proporcionó anteriormente. En caso de que desee eliminar el trámite iniciado, haga clic en "Eliminar.

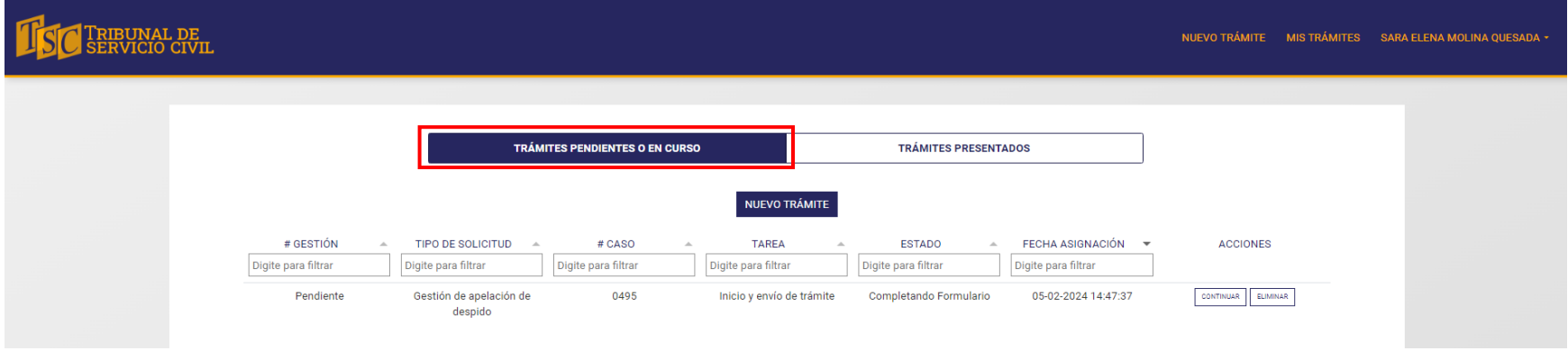

• Trámites presentados. En esta subsección encontrará el historial de los trámites ya enviados al Tribunal de Servicio Civil por medio de este sitio web. Puede descargar el comprobante de envío del trámite en el botón "Comprobante". Por otro lado, haciendo clic en el botón "Ver expediente" podrá acceder a los documentos públicos del expediente, como se muestra más adelante.

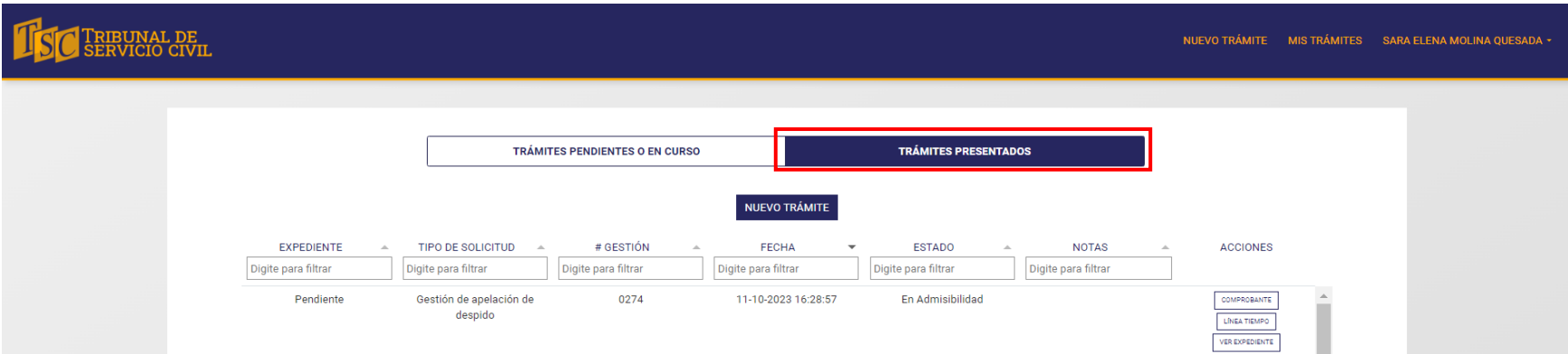

Los documentos públicos del expediente se le presentarán de la manera que se ilustra a continuación.

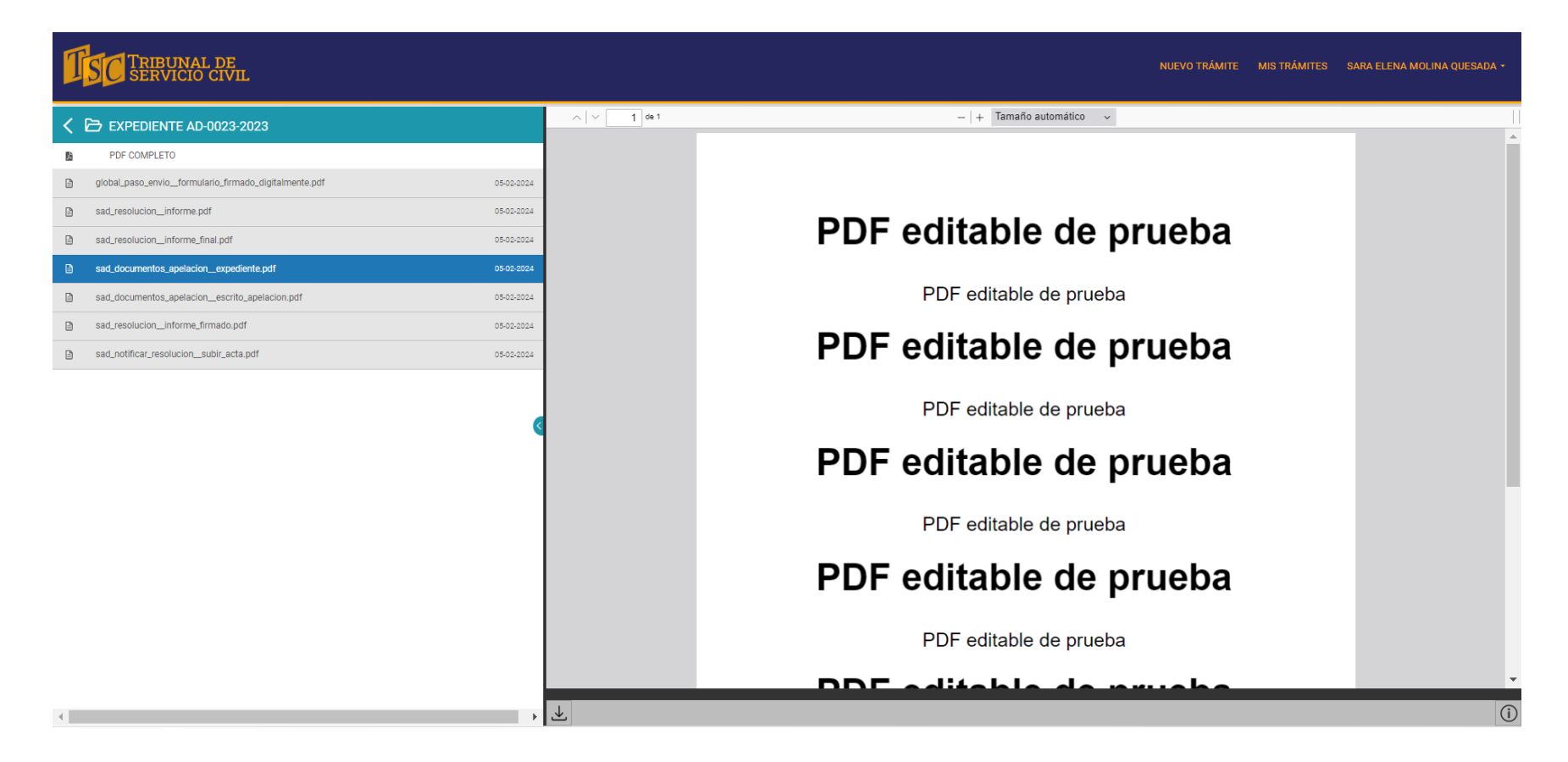

Al hacer clic en la sección "Nuevo trámite"; o bien, en el botón nombrado de la misma manera, podrá iniciar un trámite nuevo, ya sea de "Solicitud de apelación de despido" o de "Reclamo administrativo". Ambas opciones llevan al mismo catálogo de trámites.

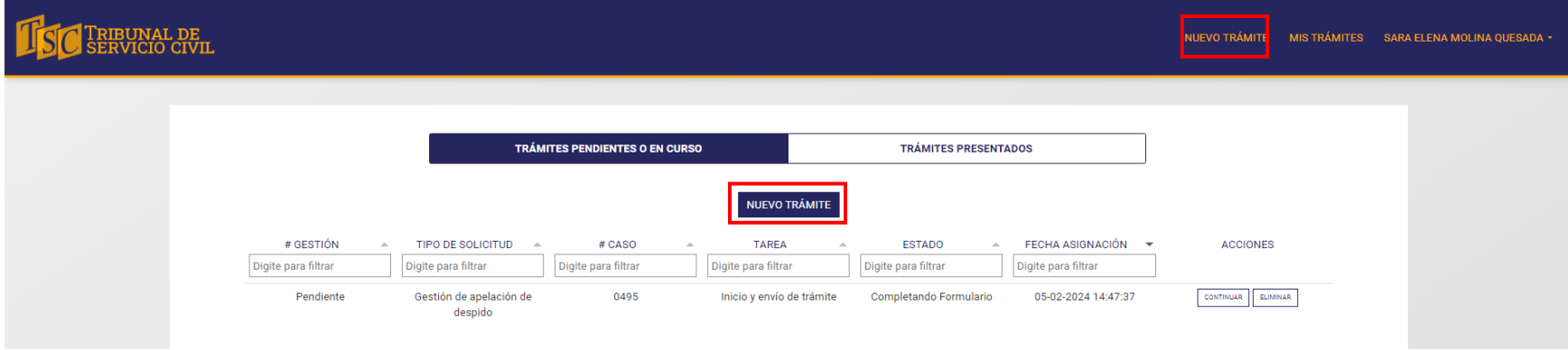

Al hacer clic en cualquiera de las opciones señaladas, accederá al catálogo que se muestra en la siguiente imagen.

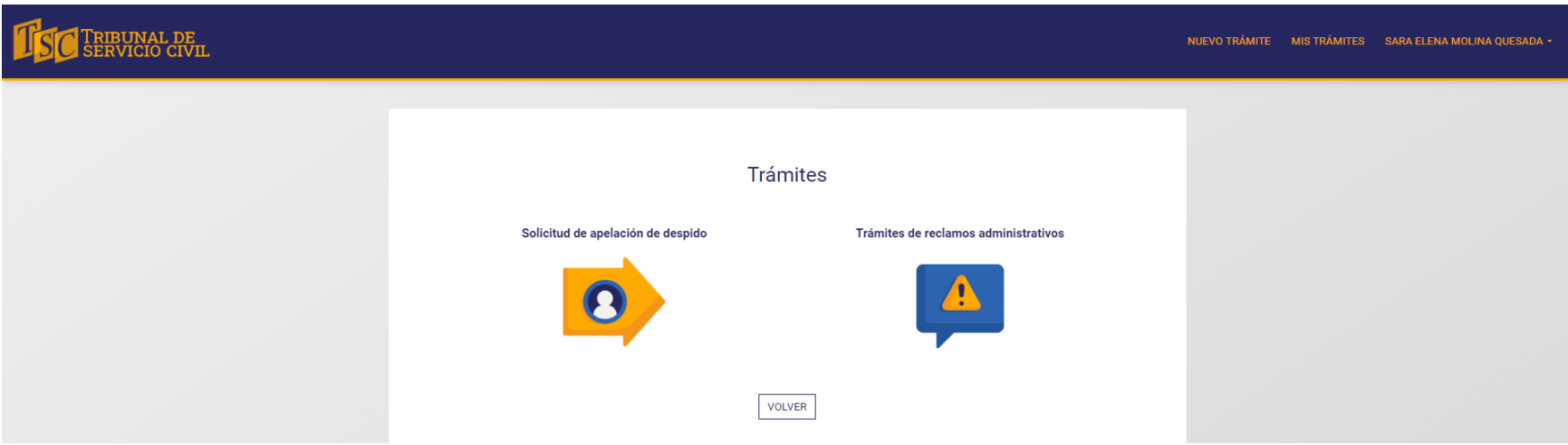

# TRÁMITE: SOLICITUD DE APELACIÓN DE DESPIDO

## **SOLICITUD DE APELACIÓN DE DESPIDO**

Inicie el trámite al hacer clic sobre el ícono de "Solicitud de Apelación de Despido".

<span id="page-15-1"></span><span id="page-15-0"></span>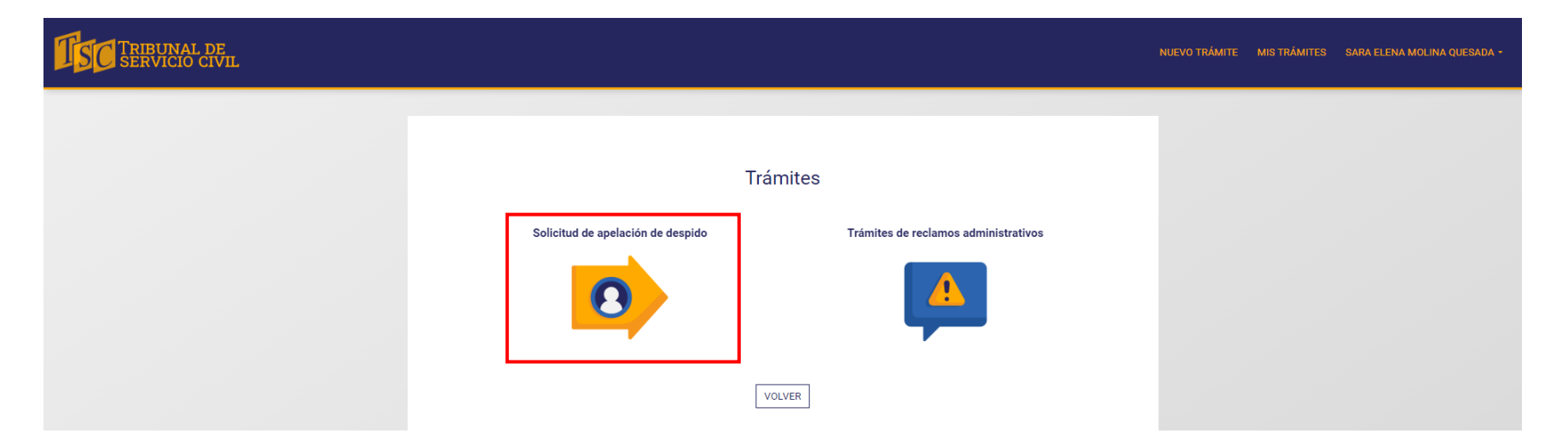

Al lado izquierdo de la pantalla se le presentará la cantidad de pasos que debe completar antes de enviar el formulario, como se ilustra en la imagen.

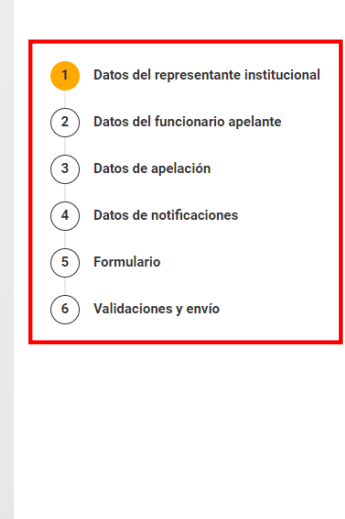

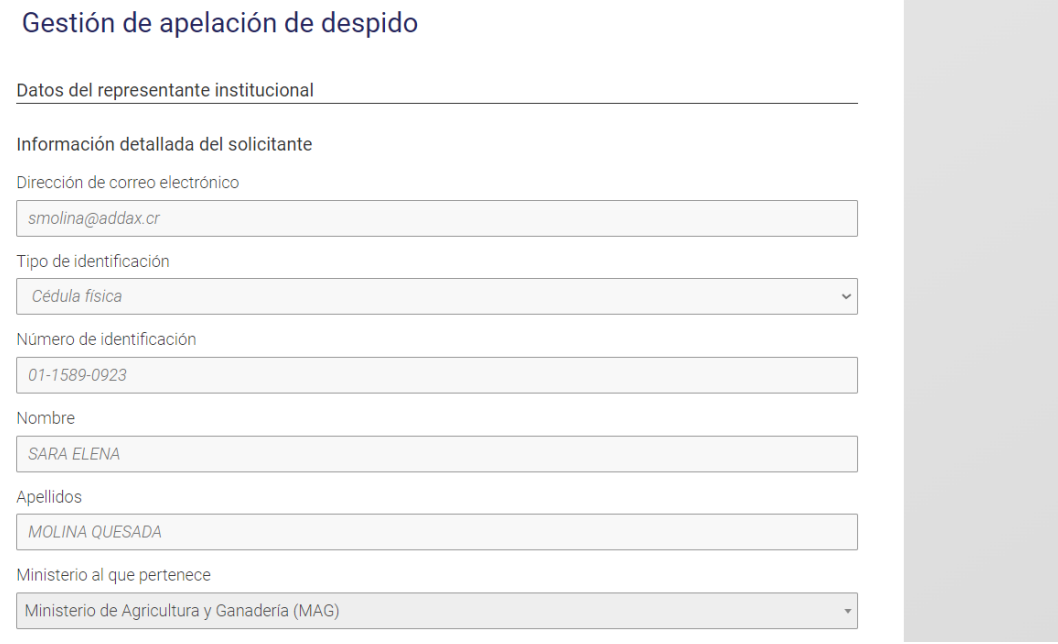

## Paso 1. Datos del representante institucional

<span id="page-17-0"></span>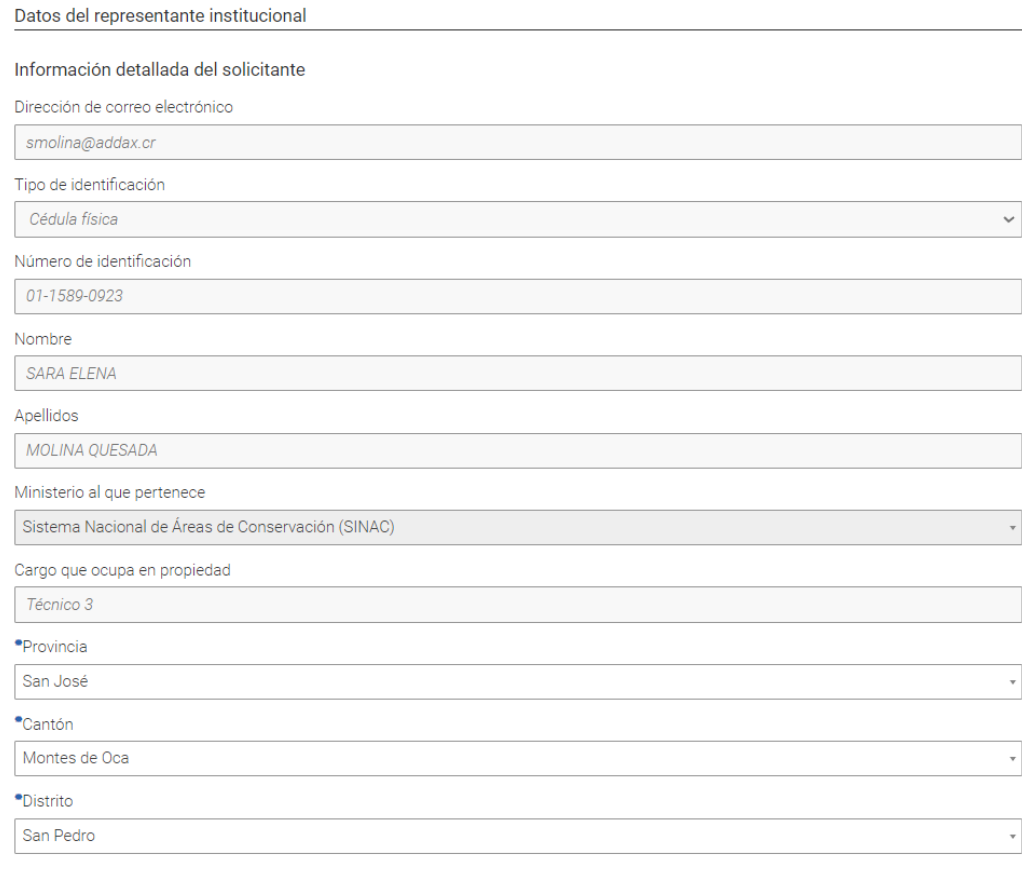

Se le mostrará su información de registro de usuario o cuenta (dirección de correo electrónico, tipo y número de identificación, nombre, ministerio al que pertenece, cargo que ocupa en propiedad y lugar de habitación).

Revise que la información que se muestra en el paso 1 sea la correcta y actual. En caso de que requiera modificar su lugar de trabajo (ministerio al que pertenece y cargo que ocupa en propiedad); o bien, su lugar de habitación, diríjase al menú que se despliega debajo del nombre y haga clic en "Editar cuenta". Modifique los cambios necesarios y recuerde hacer clic en "Finalizar" para que se guarden las modificaciones.

Una vez que haya corroborado sus datos en el paso 1, haga clic en "Siguiente".

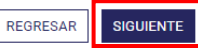

## Paso 2. Datos del funcionario apelante

#### Datos del funcionario apelante

<span id="page-18-0"></span>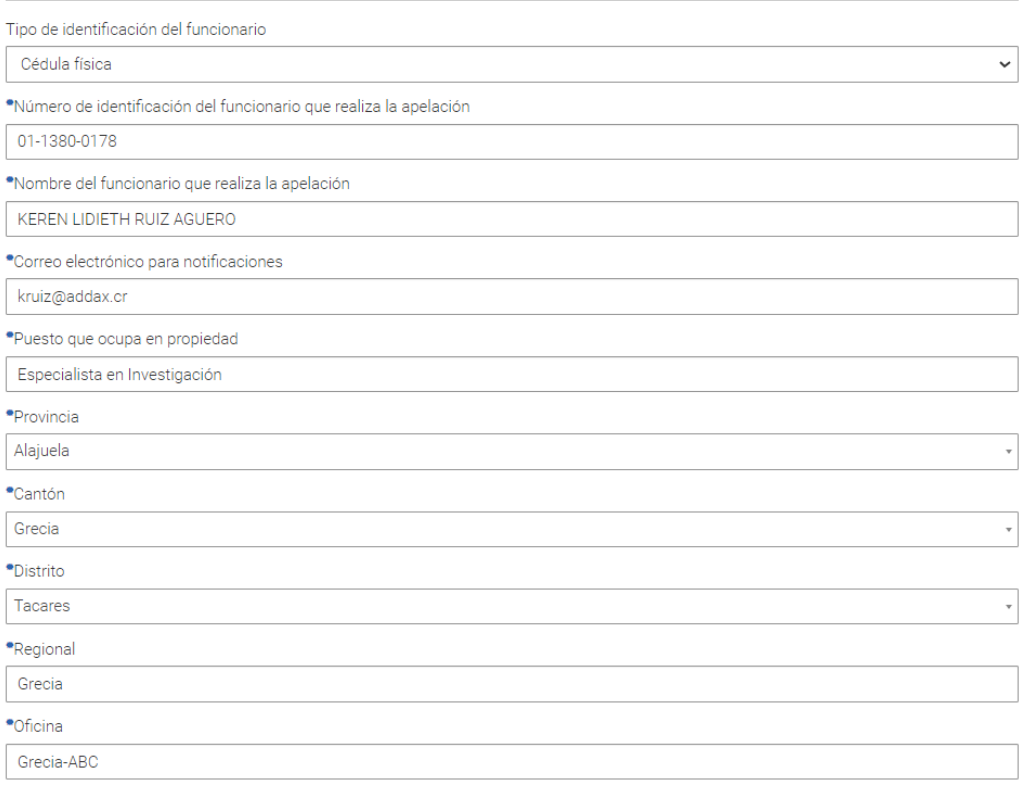

Complete el paso 2 con los datos del funcionario apelante. Seleccione el tipo de identificación, escriba el número de identificación, nombre, correo electrónico, puesto que esta persona ocupa en propiedad, su lugar de habitación y por último, regional y oficina en las que trabaja.

El correo que indique en este paso, perteneciente al funcionario apelante, es al que se le entregarán a esta persona las notificaciones del trámite.

Una vez que haya completado la información, haga clic en "Siguiente".

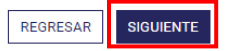

## Paso 3. Datos de apelación

<span id="page-19-0"></span>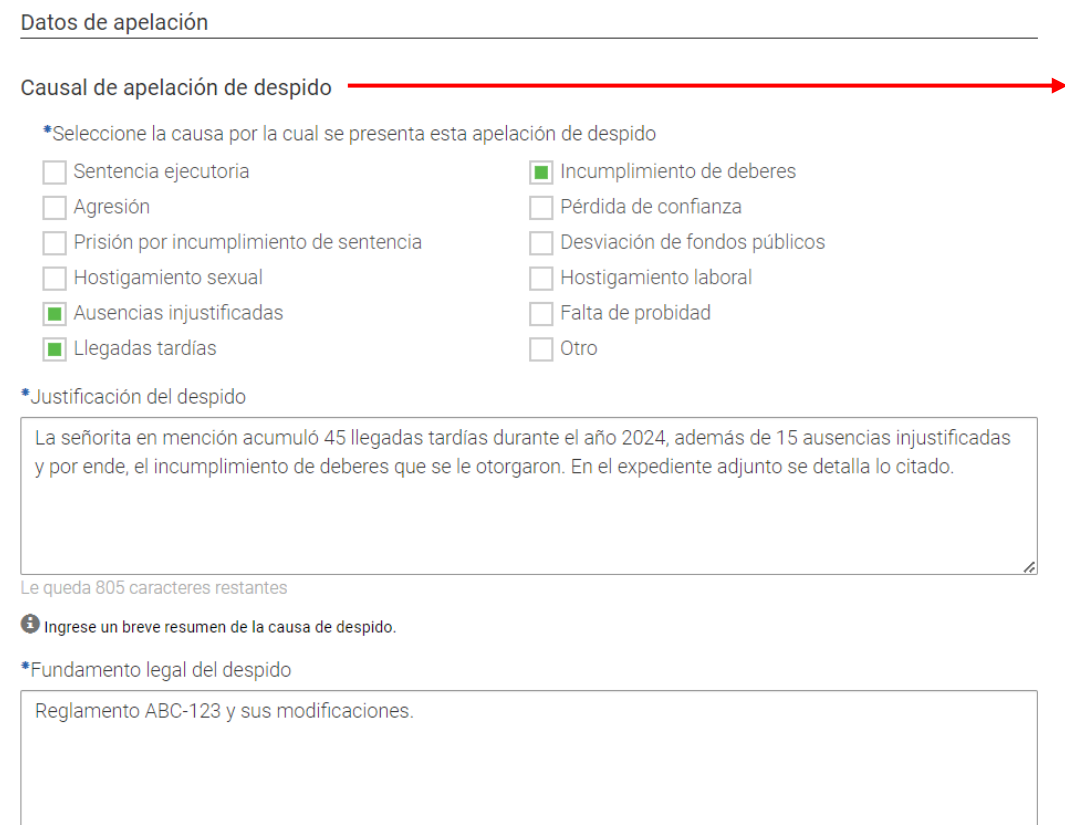

En el paso 3 debe proporcionar la información propia de la apelación. Seleccione la o las causas por las cuales se presenta el trámite, escriba la justificación del despido y el fundamento legal del mismo.

Cuenta con dos cuadros para ingresar texto con disponibilidad de 1024 caracteres. En los botones de abajo podrá adjuntar documentos en caso de que requiera ampliar la justificación y el fundamento legal.

Le queda 982 caracteres restantes

**O** Ingrese los fundamentos legales del despido.

4

Adjunte el expediente del servidor de la institución o ministerio que realiza la apelación de despido (PDF EDITABLE)

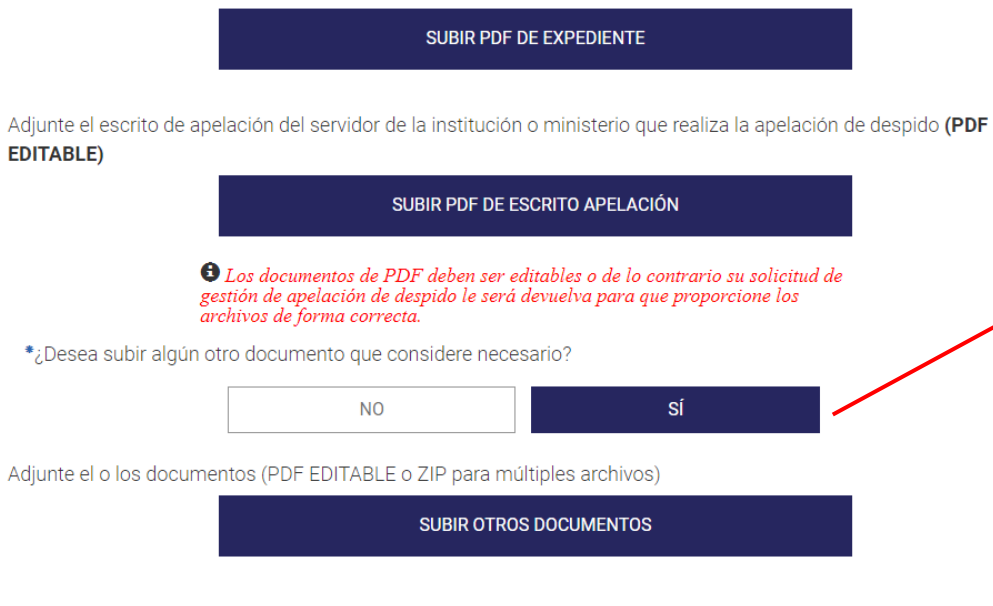

**REGRESAR** 

**SIGUIENTE** 

Adjunte el expediente en PDF de manera que el texto de los documentos contenidos se pueda copiar y pegar. A esto se refiere la instrucción con "PDF Editable".

Adjunte el escrito de apelación en "PDF Editable".

En caso de que desee subir algún otro documento, puede hacerlo en el tercer botón de este paso. SI desea subir un conjunto de documentos, guárdelos en una carpeta comprimida .ZIP y súbala en este botón.

Haga clic en "Siguiente" para continuar con el trámite.

## Paso 4. Datos de notificaciones

#### Datos de notificaciones

<span id="page-21-0"></span>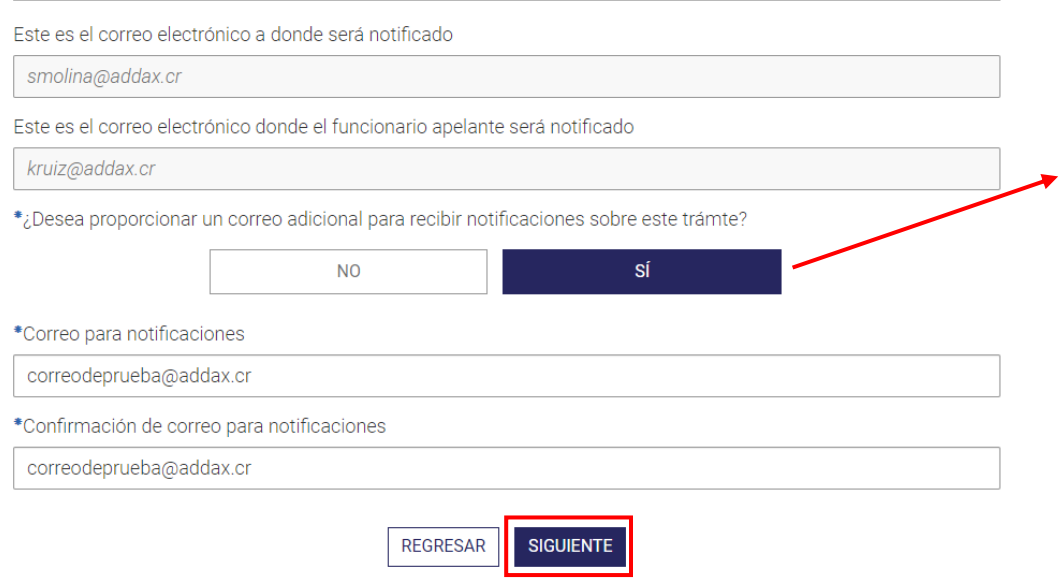

En el paso 4 se le presentará su correo de contacto. A este correo junto con el del funcionario apelante, llegarán las notificaciones del trámite.

En caso de que desee proporcionar algún correo adicional de notificaciones, haga clic en "Sí" bajo la pregunta y escriba el correo.

Haga clic en "Siguiente" para continuar con el trámite.

### Paso 5. Formulario

<span id="page-22-0"></span>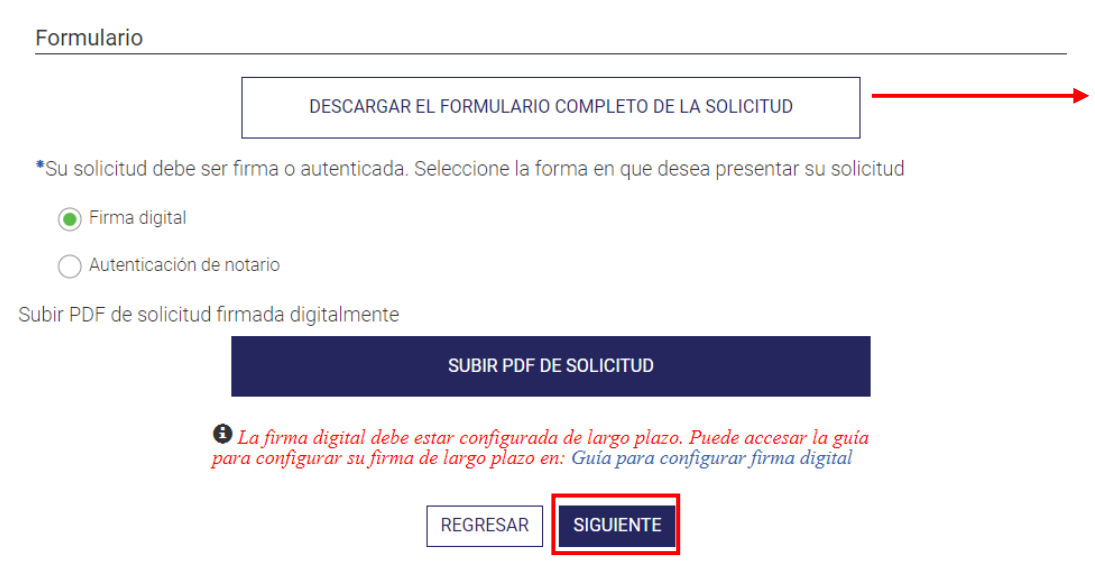

Al llegar a este paso, debe descargar el formulario completo de la solicitud. Revise que la información del formulario sea la que usted proporcionó en el trámite.

> En caso de que se devuelva al trámite a modificar alguna información, recuerde hacer clic en "Siguiente" en el paso que modifica y descargar nuevamente el formulario completo de la solicitud, de manera que sus cambios se vean reflejados en este último paso.

> Proceda a firmar el formulario completo con firma digital; o bien, autentifique su firma física con un notario, quien deberá proporcionarle el documento de autentificación en digital y firmado digitalmente.

> Suba el formulario firmado digitalmente, ya sea por usted o el notario, y haga clic en "Siguiente".

### Paso 6. Validaciones y envío

Validaciones y envío

<span id="page-23-0"></span>La información ha sido validada correctamente. Puede continuar.

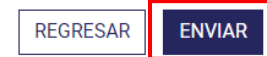

En este paso, el sistema hará una revisión y validará si los campos obligatorios fueron llenados. En caso de que todos los campos obligatorios cuenten con información, se le mostrará el mensaje en un recuerdo color verde.

Haga clic en "Enviar" para que su trámite ingrese a la cola de revisión del Tribunal de Servicio Civil.

Recuerde que al hacer clic en "Enviar", no podrá volver a modificar su trámite. Este pasará a revisión del Tribunal de Servicio Civil.

# TRÁMITES: RECLAMO ADMINISTRATIVO

Haga clic sobre el ícono de "Trámites de reclamos administrativos" para acceder a los tres formularios disponibles relacionados a este trámite.

<span id="page-24-0"></span>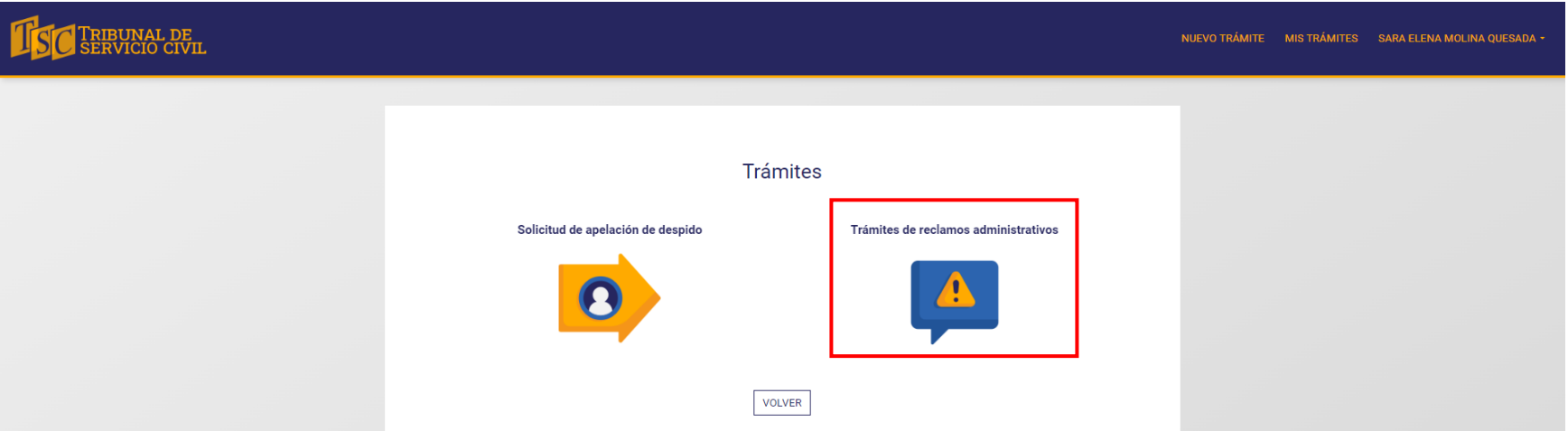

Se le mostrará la siguiente lista.

# **TESC TRIBUNAL DE**

NUEVO TRÁMITE MIS TRÁMITES SARA ELENA MOLINA QUESADA -

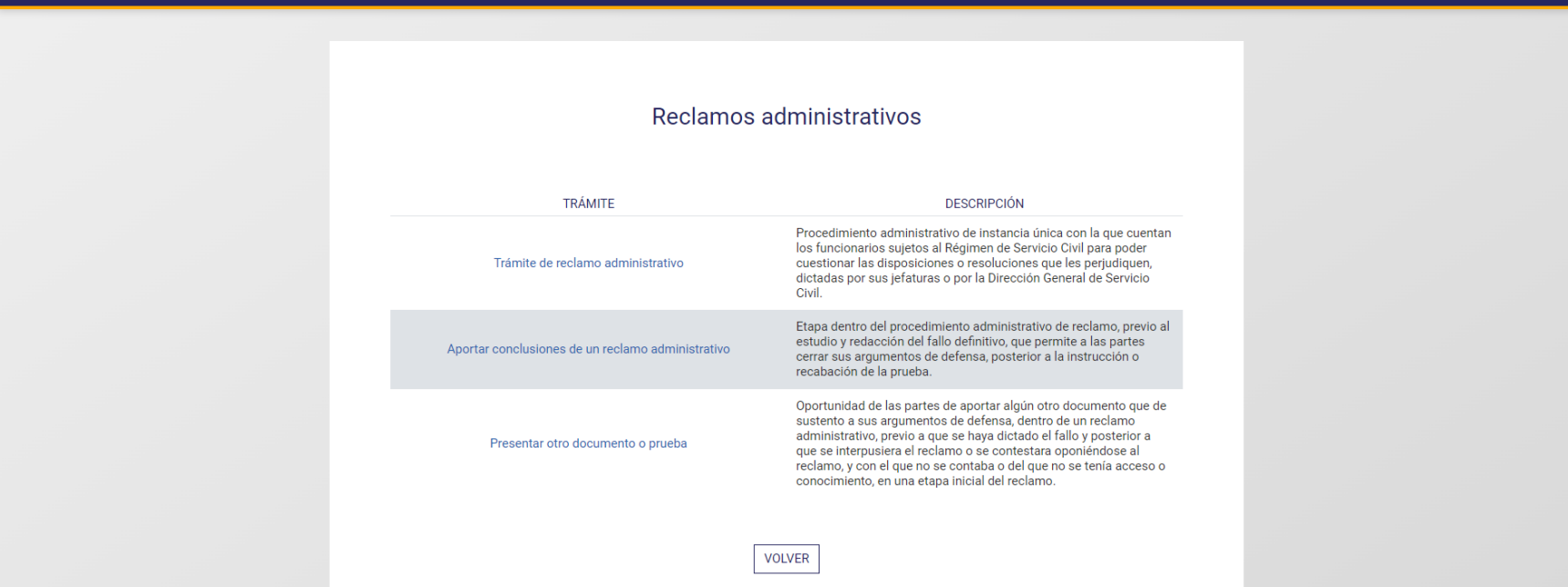

A continuación, se describe cada trámite.

## **TRÁMITE DE RECLAMO ADMINISTRATIVO**

Este corresponde al trámite base de Reclamo Administrativo. Al ingresar, se le presentarán tres secciones con información de interés: Descripción del trámite, requisitos y aspectos legales. Haga clic sobre cada sección para consultarla.

<span id="page-26-0"></span>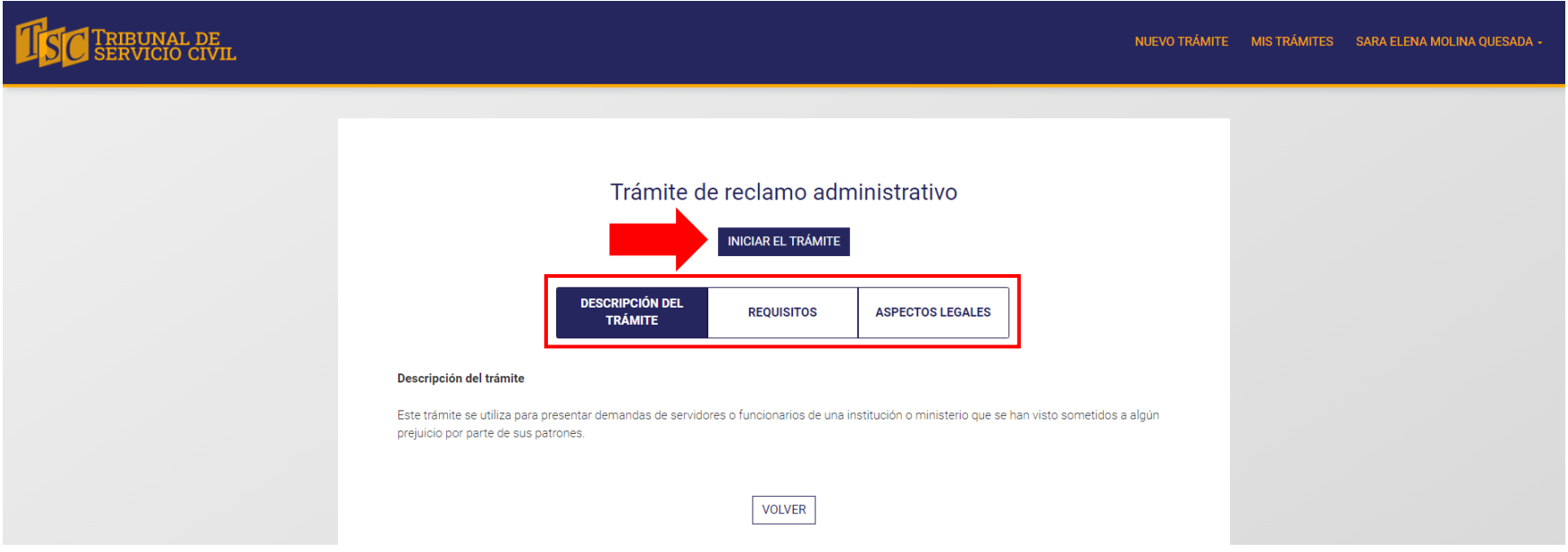

Haga clic en "Iniciar el trámite" para empezar con el formulario. Al lado izquierdo de la pantalla se le mostrará la cantidad de pasos que debe completar antes de enviar el formulario, como se ilustra en la imagen.

#### $\rightarrow$  $\mathcal{L}_{\mathbf{r}}$  $\mathbf{r}$  $\mathcal{L}$ ÷. .<br>Leicea S.  $\mathbf{r}$

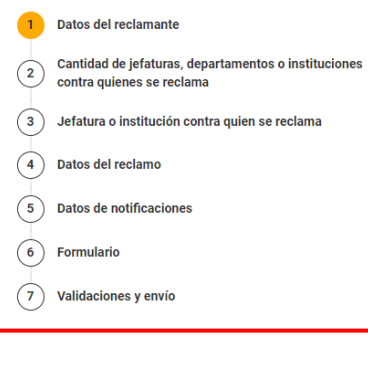

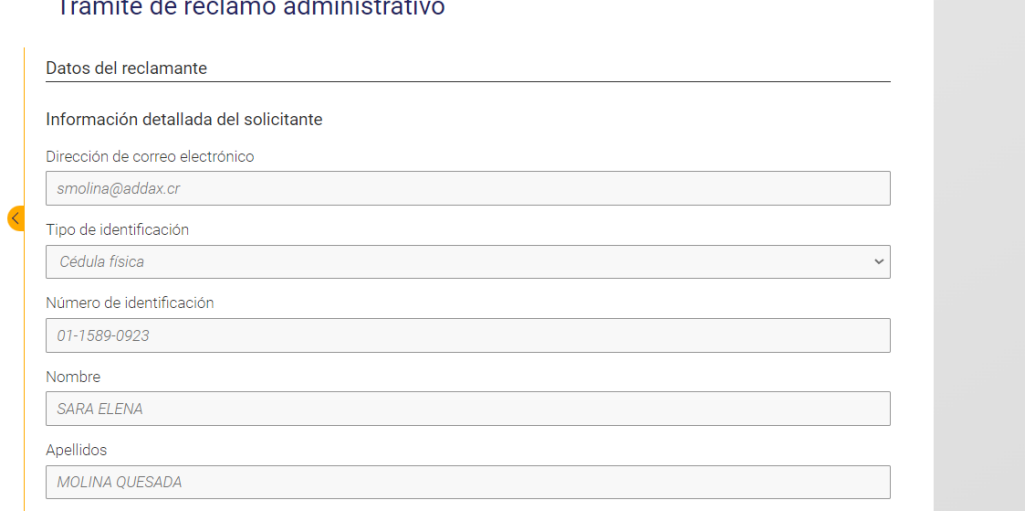

## Paso 1. Datos del reclamante

#### Datos del reclamante

#### Información detallada del solicitante

Dirección de correo electrónico

smolina@addax.cr

Tipo de identificación

Cédula física

#### Número de identificación

01-1589-0923

#### Nombre

<span id="page-28-0"></span>**SARA ELENA** 

#### Apellidos

MOLINA QUESADA

#### Ministerio al que pertenece

Ministerio de Agricultura y Ganadería (MAG)

#### \*Cargo que ocupa en propiedad

Ingeniera Forestal

#### \*Provincia

San José

#### \*Cantón

Montes de Oca

#### \*Distrito

Sabanilla

En el paso 1 se le mostrará la información de su cuenta de usuario: dirección de correo electrónico, tipo y número de identificación, nombre, ministerio al que pertenece, cargo que ocupa en propiedad y lugar de habitación. Revise que esta corresponda a la información real y actual.

En caso de que requiera modificar los datos laborales (ministerio al que pertenece t cargo que ocupa en propiedad); o bien, su lugar de habitación, diríjase al menú desplegable debajo de su nombre de usuario (en la parte superior derecha de la pantalla) y haga clic en "Editar cuenta". Modifique los datos necesarios y haga clic en "Finalizar".

 $\vee$ 

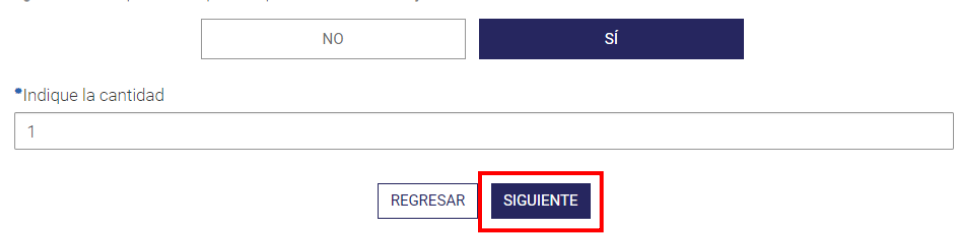

\*¿Existen más personas que interponen en forma conjunta el reclamo con usted?

Adicionalmente, responda a la pregunta: "¿Existen más personas que interponen en forma conjunta el reclamo con usted?".

En caso de que la respuesta sea positiva, digite el número de la cantidad de personas adicionales.

Haga clic en "Siguiente" para continuar con el trámite.

## Paso 2. Otro reclamante

<span id="page-30-0"></span>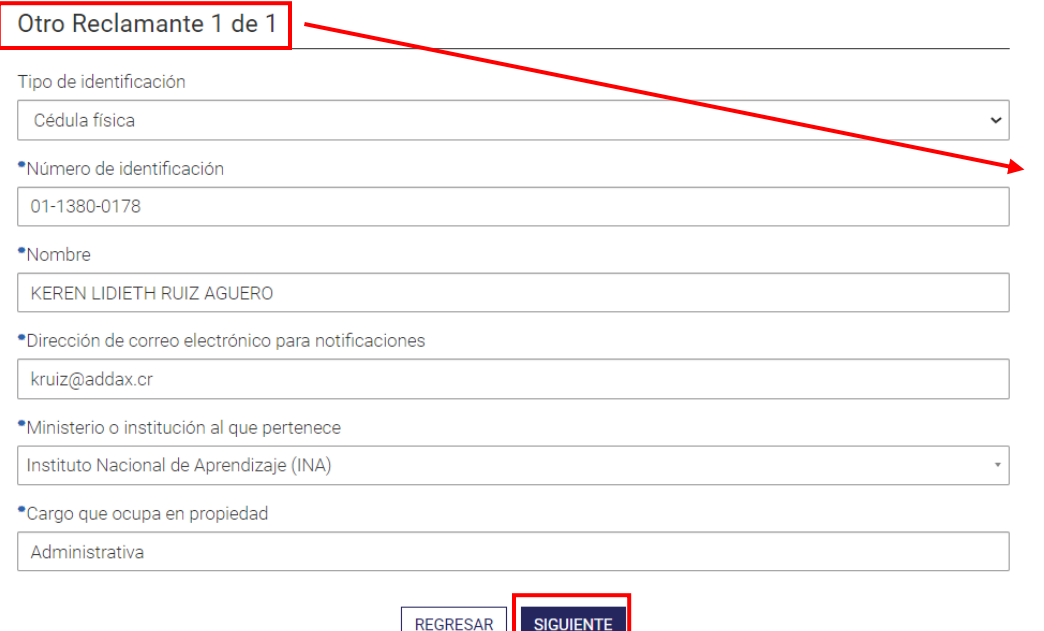

En el paso 2 se le presentará una pantalla por cada reclamante que interponga de manera conjunta el reclamo con usted.

En el título "Otro reclamante 1 de 1" usted podrá notar por cuál número de reclamante va llenando la información. En caso de que fueran dos reclamantes adicionales a usted, la segunda pantalla del paso dos se titularía "Otro reclamante 2 de 2".

Escriba, para cada reclamante adicional, el número de identificación, correo electrónico, ministerio al que pertenece y cargo que ocupa en propiedad.

Haga clic en "Siguiente" para continuar.

## Paso 3. Cantidad de jefaturas, departamentos o instituciones contra quienes se reclama

<span id="page-31-0"></span>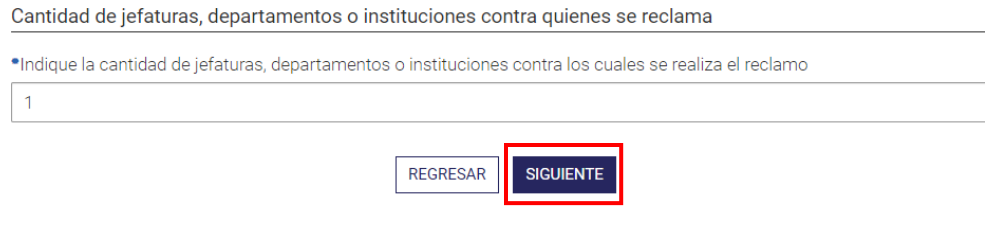

Indique en el recuadro la cantidad (en números) de jefaturas, departamentos o instituciones contra las cuales realiza el reclamo.

A partir de la cantidad que digite, en el siguiente paso se le habilitarán igual cantidad de pantallas para que proporcione la información de las jefaturas, departamentos y/o instituciones contra las cuales realiza el reclamo.

## Paso 4. Jefatura o institución contra quien se reclama

<span id="page-32-0"></span>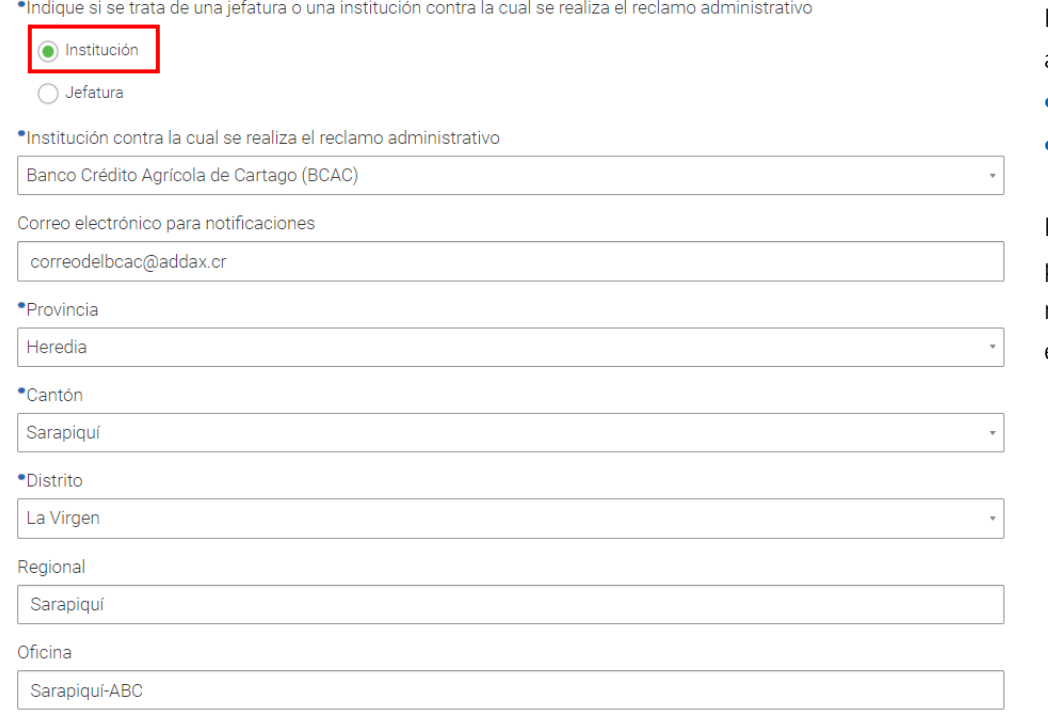

REGRESAR SIGUIENTE

En este paso se habilitarán diferentes espacios de acuerdo con la opción que se seleccione:

- Institución
- Jefatura

En caso de haber seleccionado "Institución" en la primera pregunta, deberá indicar el nombre de la misma, el correo electrónico para notificaciones y el lugar físico en el que se ubica.

\*Indique si se trata de una jefatura o una institución contra la cual se realiza el reclamo administrativo

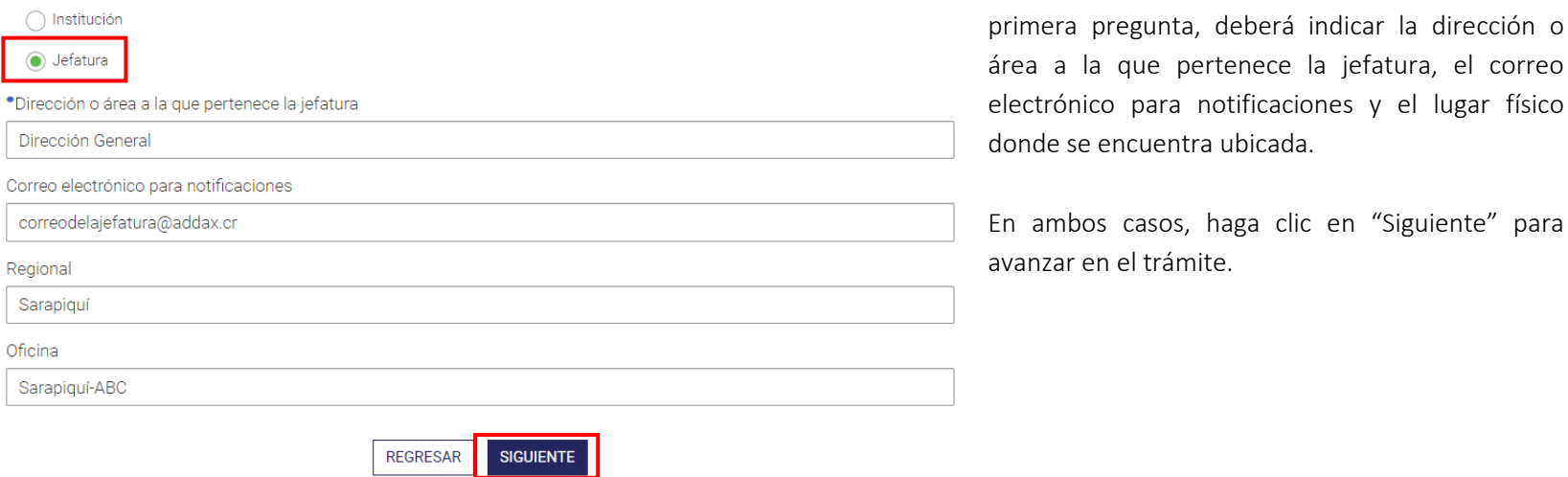

En caso de haber seleccionado "Jefatura" en la

## Paso 5. Datos del reclamo

#### Causal de reclamo administrativo

\*Seleccione la causa por la cual se presenta este reclamo

Inconformidad con la calificación de desempeño

Adjuntar el documento de prueba (PDF EDITABLE)

**SUBIR PDF DE PRUEBA** 

Adjunte el documento escrito de reclamo administrativo presentado por el servidor de la institución o ministerio que realiza el reclamo (PDF EDITABLE)

<span id="page-34-0"></span>**SUBIR ESCRITO DE RECLAMO** <sup>1</sup> Los documentos de PDF deben ser editables o de lo contrario su solicitud de reclamo administrativo le será devuelva para que proporcione los archivos de forma correcta. ¿Desea subir algún otro documento que considere necesario? **NO** sí Adjunte el o los documentos (PDF EDITABLE o ZIP para múltiples archivos) **SUBIR OTROS DOCUMENTOS** 

> **SIGUIENTE REGRESAR**

En el paso 4 podrá incluir los datos del reclamo administrativo. Primero, seleccione la causa por la cual se presenta el reclamo, puede elegir entre:

- Inconformidad con la calificación de desempeño
- Sanción disciplinaria
- Solicitud de reasignación
- Otro

En caso de seleccionar "Otro", escriba la razón en el cuadro que aparecerá abajo.

Adjunte el documento de prueba en PDF, de manera que el texto del PDF se pueda copiar y pegar. A esto se le llama "PDF Editable".

Adjunte el documento escrito del reclamo administrativo, en "PDF Editable".

Tiene la oportunidad de adjuntar otros documentos en caso necesario. Responda "Sí" a la pregunta: "¿Desea subir algún otro documento que considere necesario?".

## Paso 6. Datos de notificaciones

#### Datos de notificaciones

<span id="page-35-0"></span>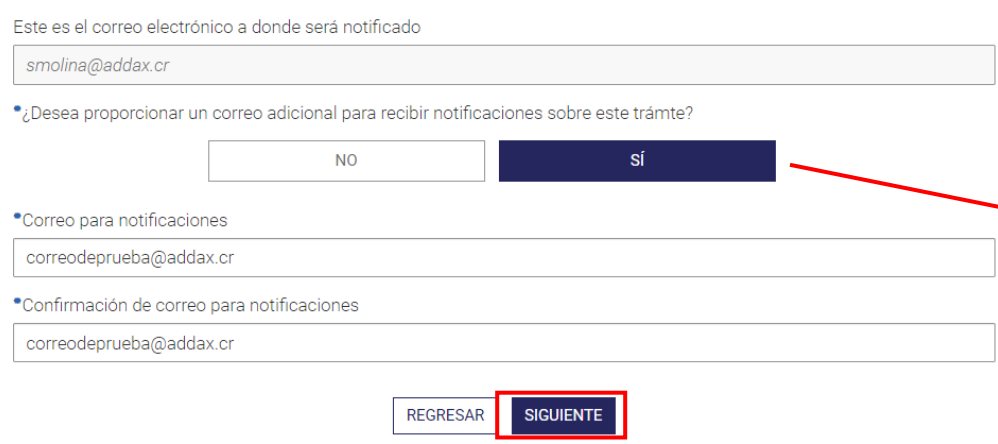

En el paso 5 se le presentará su correo de contacto. A este correo junto con el de la o las instituciones o jefaturas contra las que realiza el reclamo, llegarán las notificaciones del trámite.

En caso de que desee proporcionar algún correo adicional de notificaciones, haga clic en "Sí" bajo la pregunta y escriba el correo.

Haga clic en "Siguiente" para continuar con el trámite.

### Paso 7. Formulario

<span id="page-36-0"></span>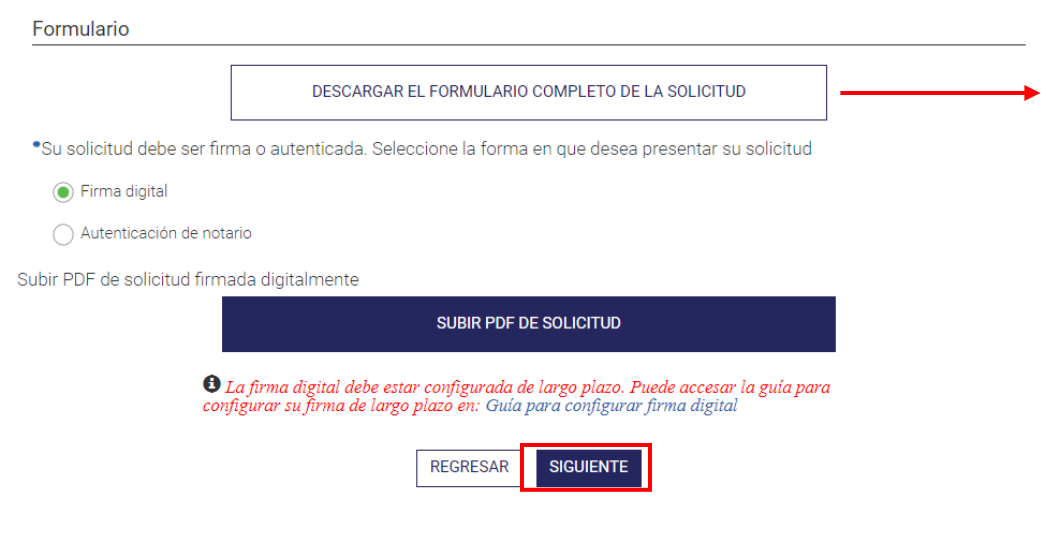

Al llegar a este paso, debe descargar el formulario completo de la solicitud. Revise que la información del formulario sea la que usted proporcionó en el trámite.

En caso de que se devuelva al trámite a modificar alguna información, recuerde hacer clic en "Siguiente" en el paso que modifica y descargar nuevamente el formulario completo de la solicitud, de manera que sus cambios se vean reflejados en este último paso.

Proceda a firmar el formulario completo con firma digital; o bien, autentifique su firma física con un notario, quien deberá proporcionarle el documento de autentificación en digital y firmado digitalmente.

Suba el formulario firmado digitalmente, ya sea por usted o el notario, y haga clic en "Siguiente".

### Paso 8. Validaciones y envío

Validaciones y envío

<span id="page-37-0"></span>La información ha sido validada correctamente. Puede continuar.

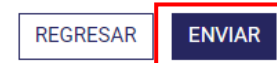

En este paso, el sistema hará una revisión y validará si los campos obligatorios fueron llenados. En caso de que todos los campos obligatorios cuenten con información, se le mostrará el mensaje en un recuerdo color verde.

Haga clic en "Enviar" para que su trámite ingrese a la cola de revisión del Tribunal de Servicio Civil.

Recuerde que al hacer clic en "Enviar", no podrá volver a modificar su trámite. Este pasará a revisión del Tribunal de Servicio Civil.

## **APORTAR CONCLUSIONES DE UN RECLAMO ADMINISTRATIVO**

Cuando sea el momento de aportar conclusiones, se le enviará a su correo de notificaciones el siguiente mensaje:

<span id="page-38-0"></span>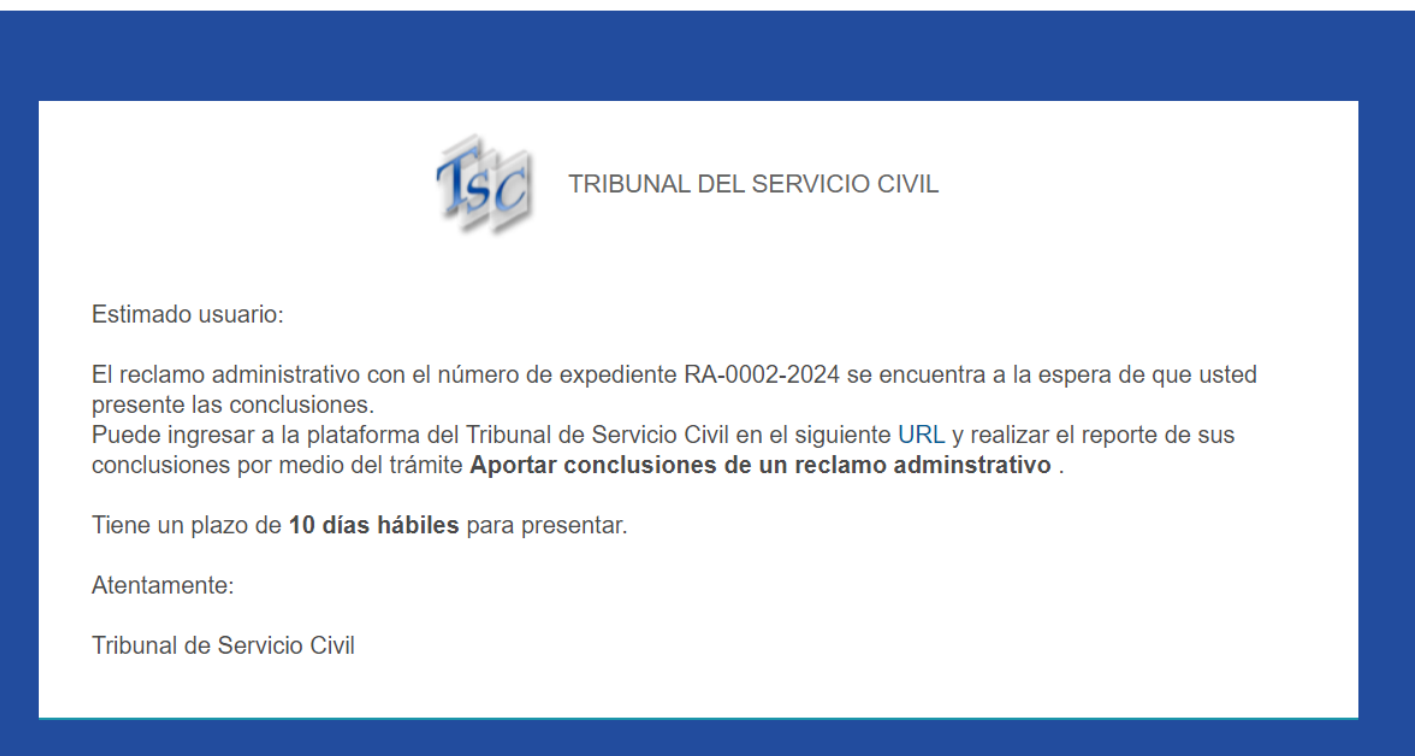

En cuanto reciba el correo, diríjase al Portal de Trámites del Tribunal de Servicio Civil / Nuevo Trámite / Trámites de reclamo administrativo y haga clic en "Aportar conclusiones de un reclamo administrativo" y después en "Iniciar el trámite".

### Paso 1. Datos del implicado

Datos del implicado

Dirección de correo electrónico

smolina@addax.cr

Tipo de identificación

Cédula física

Número de identificación

01-1589-0923

Nombre

<span id="page-39-0"></span>**SARA ELENA** 

#### Apellidos

MOLINA OUESADA

Ministerio al que pertenece

Ministerio de Agricultura y Ganadería (MAG)

\*Cargo que ocupa en propiedad

Ingeniera Forestal

Se le mostrará su información de registro de usuario o cuenta (dirección de correo electrónico, tipo y número de identificación, nombre, ministerio al que pertenece, cargo que ocupa en propiedad y lugar de habitación).

Revise que la información que se muestra en el paso 1 sea la correcta y actual. En caso de que requiera modificar su lugar de trabajo (ministerio al que pertenece y cargo que ocupa en propiedad); o bien, su lugar de habitación, diríjase al menú que se despliega debajo del nombre y haga clic en "Editar cuenta". Modifique los cambios necesarios y recuerde hacer clic en "Finalizar" para que se guarden las modificaciones.

Una vez que haya corroborado sus datos en el paso 1, haga clic en "Siguiente".

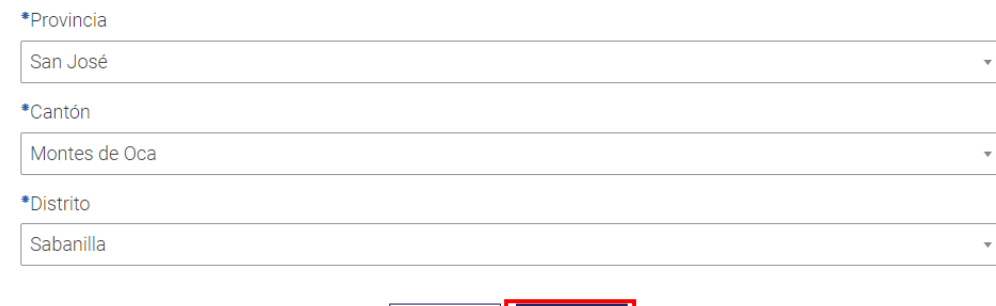

REGRESAR SIGUIENTE

Número de reclamo

<span id="page-40-0"></span>\*Indique el número de reclamo administrativo al cual desea aportarle las conclusiones

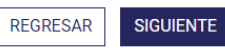

Paso 2. Número de reclamo desea aportarle conclusiones. El número de reclamo administrativo debe tener el siguiente formato:

RA-####-aaaa

Donde,

- ####: corresponde al número consecutivo que se le asignó
- aaaa: corresponde al año de envío del trámite

Una vez que haya escrito el número de expediente, haga clic fuera del recuadro para que el sistema realice la búsqueda. Existen 3 posibles escenarios.

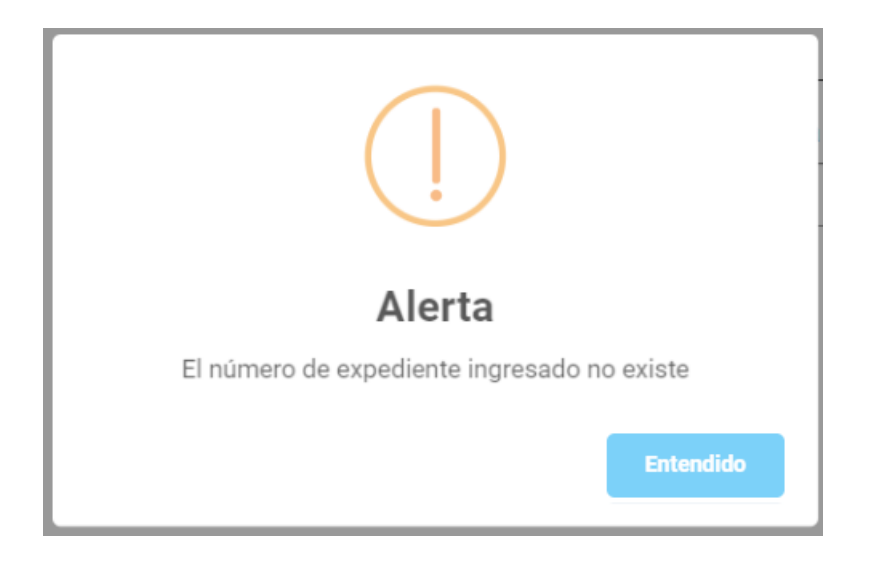

Escenario 1. Si el número de expediente que digitó no existe, le aparecerá el siguiente mensaje.

Escenario 2. Si el número de expediente que digitó ya cerró el plazo que se le otorga de aporte de conclusiones, se le mostrará el siguiente mensaje.

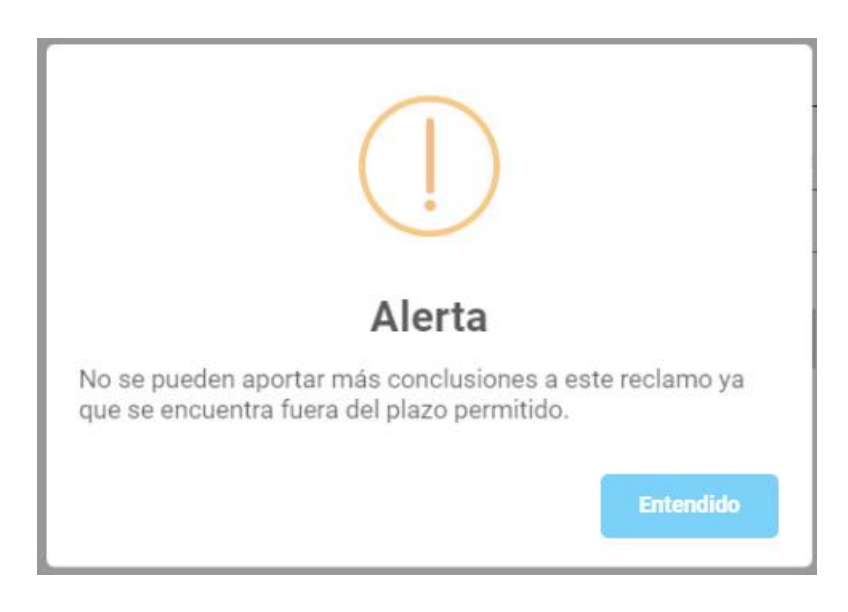

Escenario 3. Si el número de expediente que digitó existe y está dentro del plazo para aporte de conclusiones, el botón "Siguiente" se encontrará habilitado. Haga clic en "Siguiente" para continuar con el trámite.

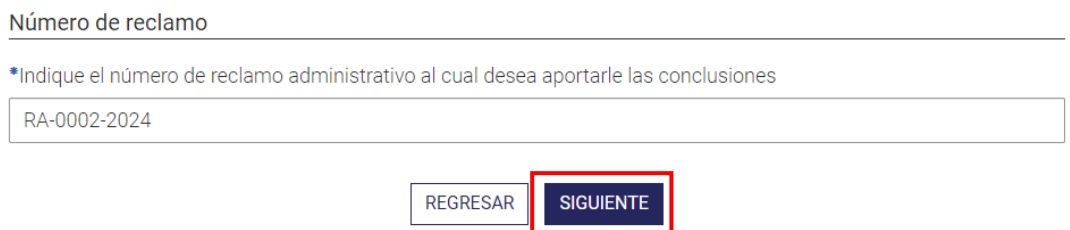

## Paso 3. Aportar conclusiones

# <span id="page-44-0"></span>Aportar conclusiones \* Adjuntar el documento de pdf de conclusiones firmado digitalmente para la revisión de su reclamo administrativo ADJUNTAR PDF CONCLUSIONES <sup>0</sup> La firma digital debe estar configurada de largo plazo. Puede accesar la guía<br>para configurar su firma de largo plazo en: Guía para configurar firma digital \*¿Necesita adjuntar más documentos? SÍ **NO** Adjunte el documento (PDF O ZIP para múltiples archivos) **ADJUNTAR DOCUMENTOS**

**REGRESAR** 

**SIGUIENTE** 

Adjunte el PDF de las conclusiones firmado digitalmente.

Tendrá la oportunidad de adjuntar más documentos en caso de requerirlo. Haga clic en "Sí" a la pregunta: "¿Necesita adjuntar más documentos?" y suba un PDF o una carpeta comprimida .ZIP para varios archivos.

Haga clic en "Siguiente".

## Paso 4. Datos de notificaciones

#### Datos de notificaciones

<span id="page-45-0"></span>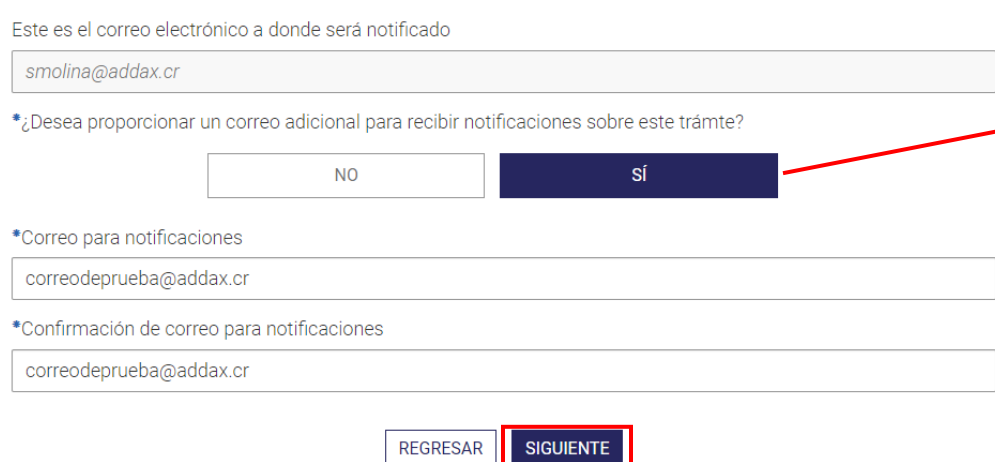

En el paso 4 se le presentará su correo de contacto. A este correo llegarán las notificaciones del trámite.

En caso de que desee proporcionar algún correo adicional de notificaciones, haga clic en "Sí" bajo la pregunta y escriba el correo.

Haga clic en "Siguiente" para continuar con el trámite.

## Paso 5. Formulario

<span id="page-46-0"></span>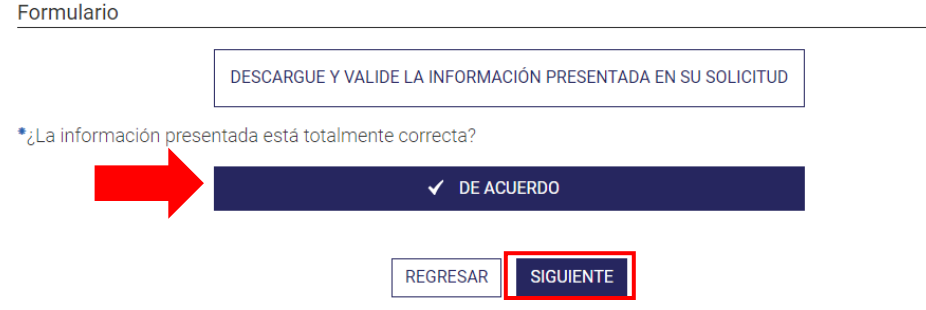

Al llegar a este paso, debe descargar el formulario completo de la solicitud. Revise que la información del formulario sea la que usted proporcionó en el trámite.

En caso de que se devuelva al trámite a modificar alguna información, recuerde hacer clic en "Siguiente" en el paso que modifica y descargar nuevamente el formulario completo de la solicitud, de manera que sus cambios se vean reflejados en este último paso.

Si la información es correcta, haga clic en el botón "De acuerdo".

Por último, haga clic en "Siguiente".

## Paso 6. Validaciones y envío

Validaciones y envío

<span id="page-47-0"></span>La información ha sido validada correctamente. Puede continuar.

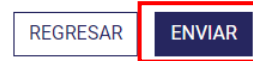

En este paso, el sistema hará una revisión y validará si los campos obligatorios fueron llenados. En caso de que todos los campos obligatorios cuenten con información, se le mostrará el mensaje en un recuerdo color verde.

Haga clic en "Enviar" para que su trámite ingrese al Tribunal de Servicio Civil.

Recuerde que al hacer clic en "Enviar", no podrá volver a modificar su trámite.

## **PRESENTAR OTRO DOCUMENTO O PRUEBA**

Por medio de este trámite usted podrá presentar documentos o pruebas adicionales, en caso de ser requerido, una vez que el expediente haya pasado la etapa de admisibilidad y antes de que el expediente esté siendo votado por los funcionarios.

## Paso 1. Datos del solicitante

<span id="page-48-1"></span><span id="page-48-0"></span>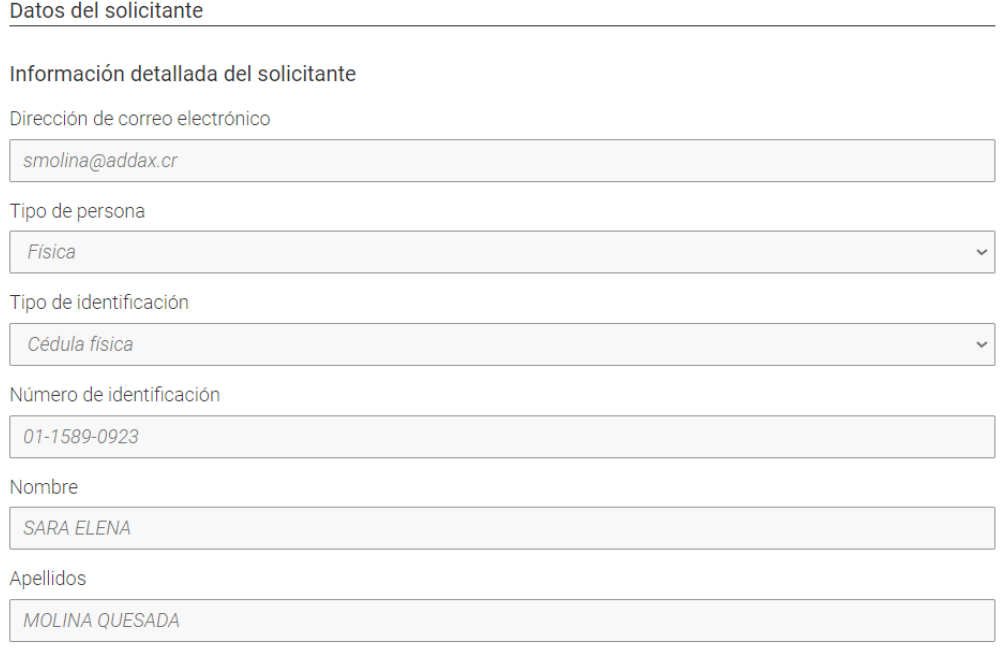

Se le mostrará su información de registro de usuario o cuenta (dirección de correo electrónico, tipo y número de identificación, nombre, ministerio al que pertenece, cargo que ocupa en propiedad y lugar de habitación).

Revise que la información que se muestra en el paso 1 sea la correcta y actual. En caso de que requiera modificar su lugar de trabajo (ministerio al que pertenece y cargo que ocupa en propiedad); o bien, su lugar de habitación, diríjase al menú que se despliega debajo del nombre y haga clic en "Editar cuenta". Modifique los cambios necesarios y recuerde hacer clic en "Finalizar" para que se guarden las modificaciones.

Una vez que haya corroborado sus datos en el paso 1, haga clic en "Siguiente".

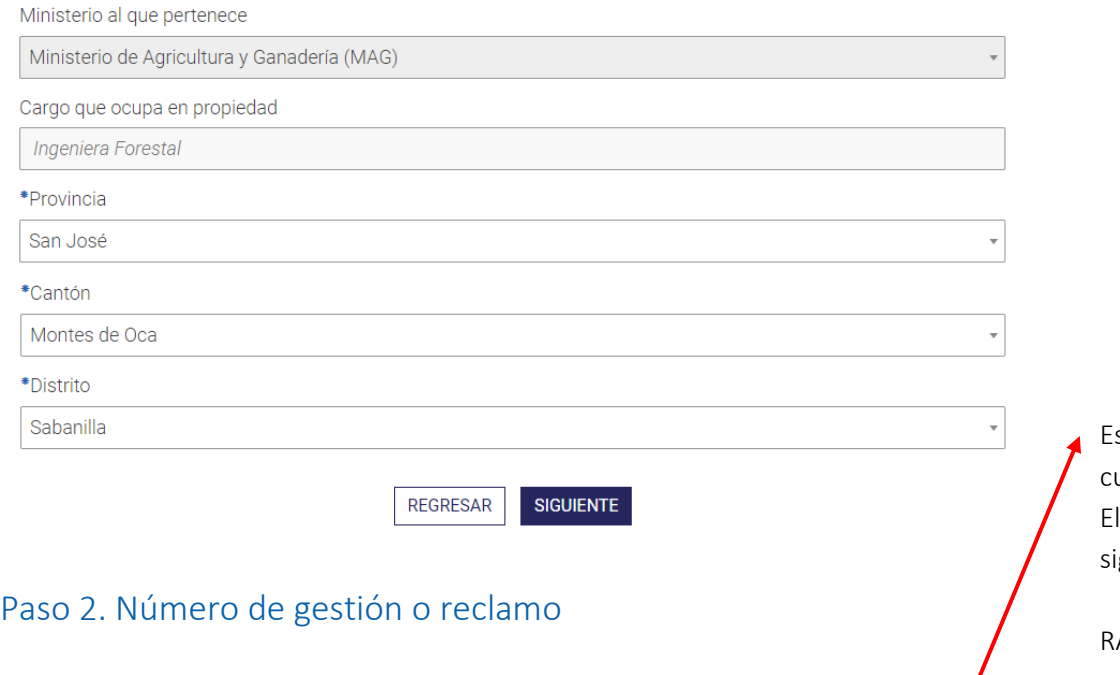

#### Número de gestión o reclamo

\*Indique el número de gestión de despido o reclamo administrativo al cual desea adjuntar el o los documentos

<span id="page-49-0"></span>◆ Debe de indicar el número de reclamo administrativo presentado para el cual desear adjuntar los documentos o pruebas. Ejemplo reclamo administrativo: RA-0001-2023

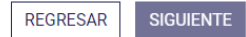

Escriba el número de reclamo administrativo en el ual desea presentar otros documentos o pruebas. Inúmero de reclamo administrativo debe tener el guiente formato:

### RA-####-aaaa

Donde,

- ####: corresponde al número consecutivo que se le asignó
- aaaa: corresponde al año de envío del trámite

Una vez que haya escrito el número de expediente, haga clic fuera del recuadro para que el sistema realice la búsqueda. Existen 3 posibles escenarios.

Escenario 1. Si el número de expediente digitado no existe, aparecerá la siguiente alerta.

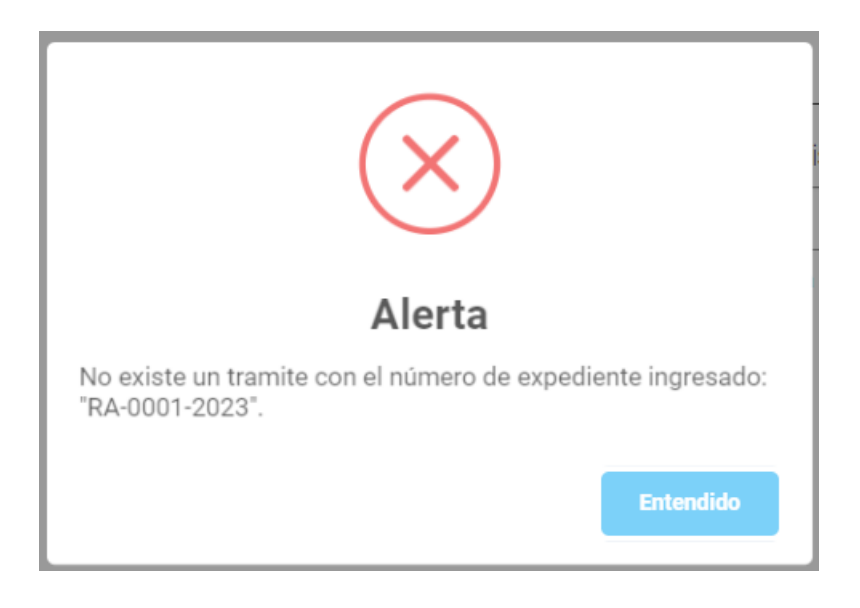

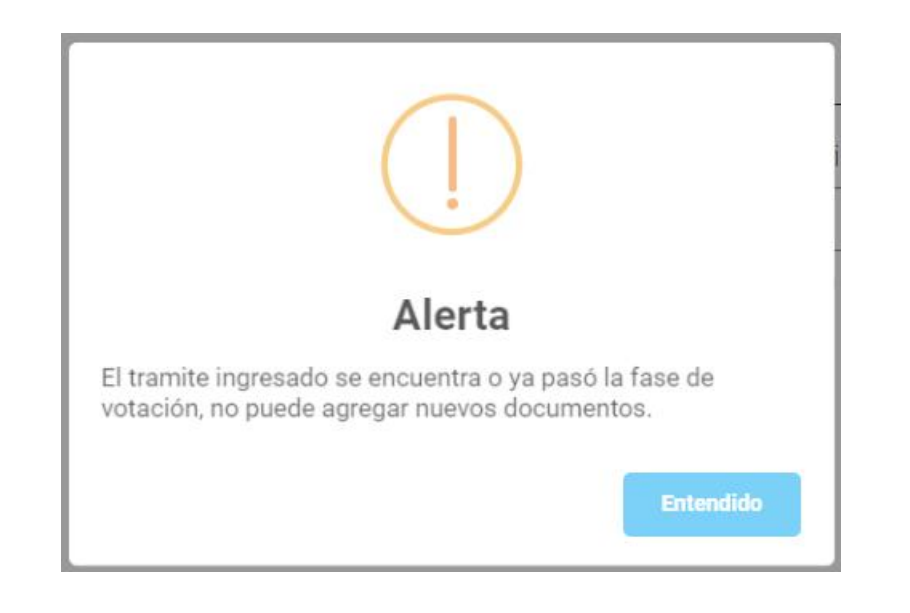

Escenario 2. Si el número de expediente digitado ya pasó el tiempo para presentar otros documentos o pruebas, aparecerá la siguiente alerta.

Escenario 3. Cuando el número de expediente digitado existe, se encuentra en el periodo donde se pueden presentar otros documentos o pruebas (desde que fue admitido por el TSC y antes del periodo de votación), aparecerá la siguiente alerta. Haga clic en "Siguiente para continuar".

Número de gestión o reclamo

\*Indique el número de gestión de despido o reclamo administrativo al cual desea adjuntar el o los documentos

RA-0002-2024

◆ Debe de indicar el número de reclamo administrativo presentado para el cual desear adjuntar los documentos o pruebas. Ejemplo reclamo administrativo: RA-0001-2023

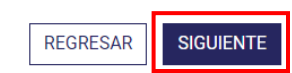

## Paso 3. Documentos

<span id="page-52-0"></span>**Documentos** \* Adjunte los documentos que desea presentar (pdf, jpg, png o zip para múltiples archivos) **SUBIR DOCUMENTO(S) REGRESAR SIGUIENTE** 

Adjunte un PDF o una carpeta comprimida .ZIP para varios archivos.

Haga clic en "Siguiente".

## Paso 4. Datos de notificaciones

#### Datos de notificaciones

<span id="page-53-0"></span>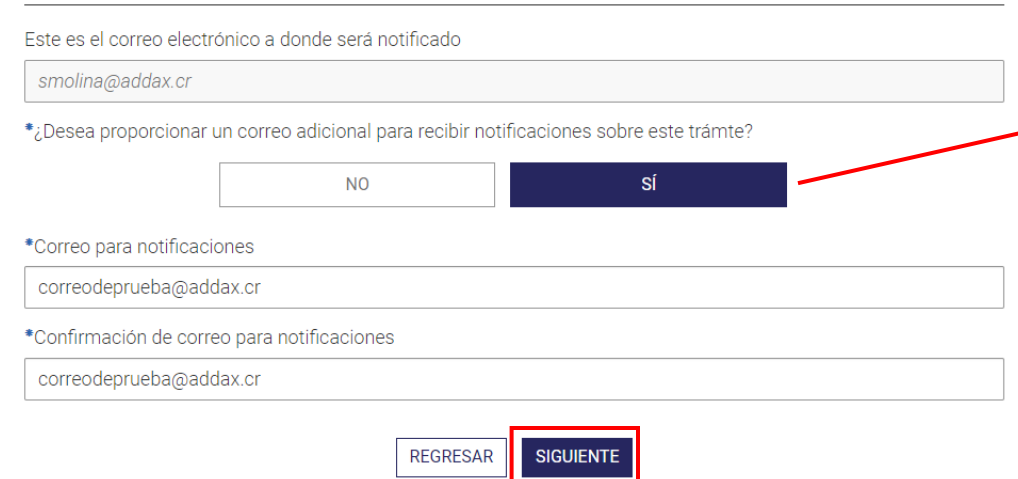

En el paso 4 se le presentará su correo de contacto. A este correo llegarán las notificaciones del trámite.

En caso de que desee proporcionar algún correo adicional de notificaciones, haga clic en "Sí" bajo la pregunta y escriba el correo.

Haga clic en "Siguiente" para continuar con el trámite.

### Paso 5. Formulario

<span id="page-54-0"></span>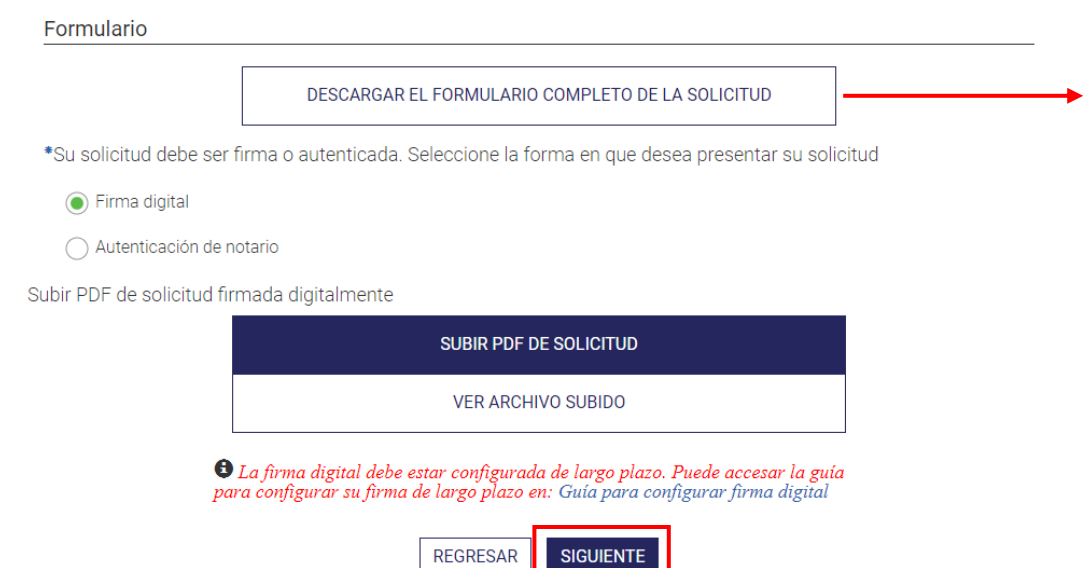

Al llegar a este paso, debe descargar el formulario completo de la solicitud. Revise que la información del formulario sea la que usted proporcionó en el trámite.

En caso de que se devuelva al trámite a modificar alguna información, recuerde hacer clic en "Siguiente" en el paso que modifica y descargar nuevamente el formulario completo de la solicitud, de manera que sus cambios se vean reflejados en este último paso.

Proceda a firmar el formulario completo con firma digital; o bien, autentifique su firma física con un notario, quien deberá proporcionarle el documento de autentificación en digital y firmado digitalmente.

Suba el formulario firmado digitalmente, ya sea por usted o el notario, y haga clic en "Siguiente".

## Paso 6. Validaciones y envío

Validaciones y envío

<span id="page-55-0"></span>La información ha sido validada correctamente. Puede continuar.

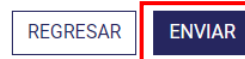

En este paso, el sistema hará una revisión y validará si los campos obligatorios fueron llenados. En caso de que todos los campos obligatorios cuenten con información, se le mostrará el mensaje en un recuerdo color verde.

Haga clic en "Enviar" para que su trámite ingrese al Tribunal de Servicio Civil.

Recuerde que al hacer clic en "Enviar", no podrá volver a modificar su trámite.